## **Scénario de formation [Lexique](#page-39-0)**

#### <span id="page-0-0"></span>*Page 1 :*

Description du scénario.

#### *[Page 2](#page-1-0) :*

Connexion à l'application Ecole Ouverte.

#### *[Page 3 à page 5 :](#page-2-0)*

Dans un premier temps faire l'extraction de RAMSESE, pour cela, il faut une connexion AC (Académique). Dans un deuxième temps déclarer que les établissements participent à Ecole Ouverte par la même connexion.

#### *[Page 6 à page 13 :](#page-5-0)*

Par une connexion CE (Chef d'établissement). 1°) Paramétrage. 2°) Projet prévisionnel.

#### *[Page 14 à page 16 :](#page-13-0)*

Par une connexion AC (Académie). 3°) Validation par le GPR (Groupe de Pilotage Régional).

#### *[Page 17 à page 22 :](#page-16-0)*

Par une connexion AD (Administration). 4°) Projet détaillé, validation par le CA (Conseil d'Administration) 5°) Intervenant.

#### *[Page 23 à page 28 :](#page-22-0)*

Par une connexion CE (Chef d'établissement). 6°) Intervenant/activités, encadrement des élèves.

7°) Rendre le projet détaillé publiable.

#### *[Page 29 à page 34 :](#page-28-0)*

Par une connexion SC (Scolarité). 8°) Elèves, inscriptions directes. 9°) Elèves, saisie des présences.

#### *[Page 35 :](#page-34-0)*

Par une connexion CE (Chef d'établissement) ou AD (Administration). Passage de la session au statut réalisée.

#### *[Page 36 à page 38 :](#page-35-0)*

Par une connexion CE (Chef d'établissement). 10°) Contrôle de saisie et saisie de la présence de l'intervenant.

#### *[Lexique](#page-39-0)*

## <span id="page-1-0"></span>**Déroulement du scénario [Retour](#page-0-0) Page 1** *[Lexique](#page-39-0)*

Connexion à l'application Ecole Ouverte.

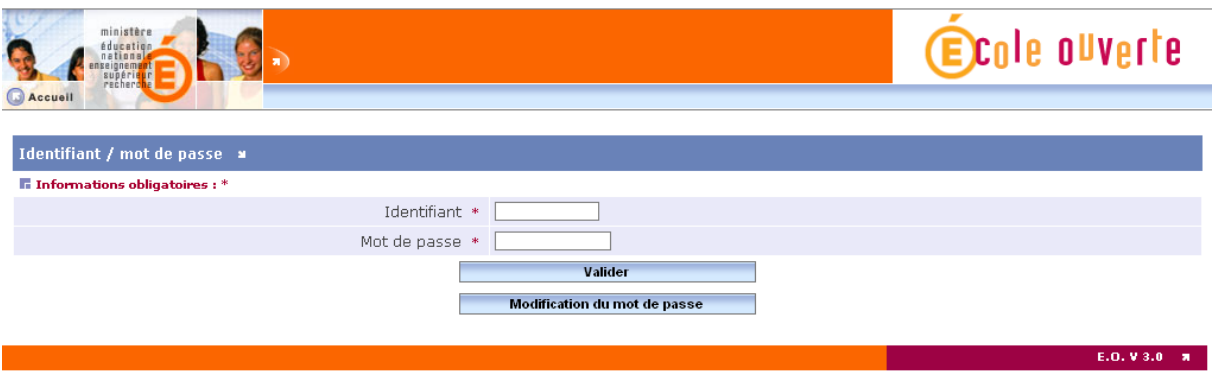

<span id="page-2-0"></span>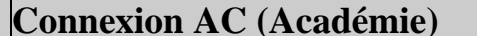

**Connexion AC (Académie) [Retour](#page-0-0) Page 1 [Lexique](#page-39-0)**

Il faut d'abord se connecter avec **le login de l'académie (ex : AC007 – AC007AC)** pour déclarer les établissements participant à Ecole Ouverte.

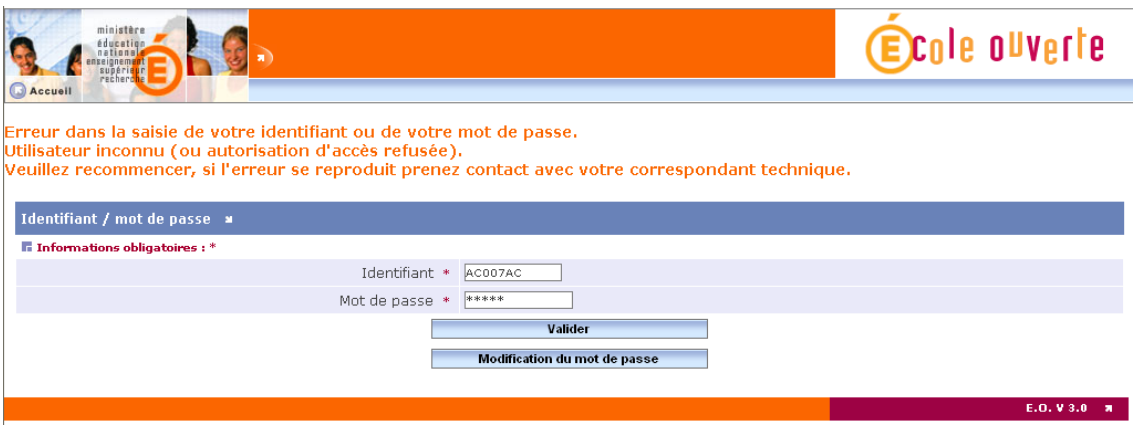

Si, lors de la saisie du login ou du mot de passe, il y a une erreur de saisie, un message apparaît au dessus de l'écran. Chaque fois qu'il y a un message d'erreur, il apparaît en rouge à ce niveau. Il faudra bien sûr modifier le mot de passe par le choix de menu "Modification du mot de passe" lors du travail en réel.

Une fois l'extraction de RAMSESE effectuée, il faut alors se connecter avec le login AC007 et le mot de passe AC007AC avec 007 = académie de Dijon.

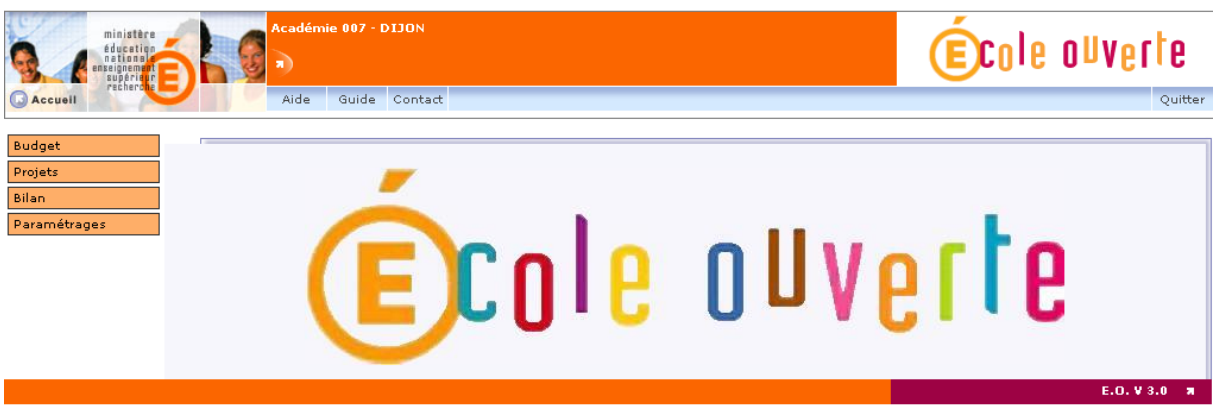

Il faut remarquer à ce niveau que le numéro de l'académie, qui a été saisi, apparaît sur le bandeau "Académie 007 – DIJON".

Dans le bandeau de couleur bleue, il y a 4 onglets :

- Aide : Page d'accueil de l'application.
- Guide : Guide de l'application Ecole Ouverte.
- Contact : Les Académies renseigneront ici les coordonnées des personnes qui seront les contacts de l'application.
- Quitter : Permet de revenir au premier écran pour changer de profil utilisateur.

<span id="page-3-0"></span>A gauche de l'écran, il y a un menu dynamique qui apparaît en fonction de la connexion. Avec ce login, nous avons deux choix possibles :

- Budget.
- Projets.
- Bilan.

0210037B CLG

0210038C CLG

0210040E CLG

0210041F CLG

0210043H CLG

0210046L CLG

Enregistrements 21 à 30 sur 1834 trouvés.

COLLEGE LAZARE CARNOT

COLLEGE FELIX TISSERAND

COLLEGE ISLE DE SAONE

COLLEGE HENRI MORAT

COLLEGE ANDRE LALLEMAND

COLLEGE FRANCOIS POMPON

- Paramétrages : Par exemple, déclaration de l'établissement 0210033X Collège Arthur Rimbaud à Mirebeau-sur-Bèze qui participe à Ecole Ouverte.

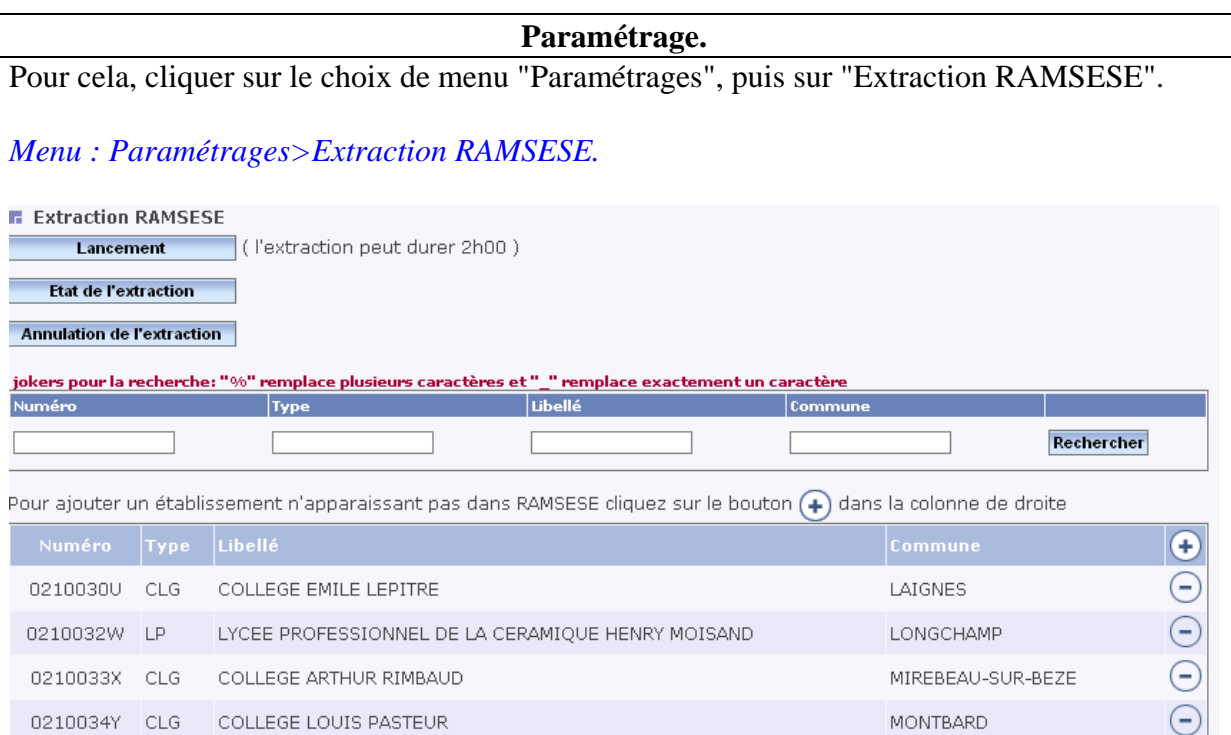

**NOLAY** 

SAULIEU

NUITS-SAINT-GEORGES

PONTAILLER-SUR-SAONE

nades: 1-2-3-4-5-6-7-8-9-10-(+)

POUILLY-EN-AUXOIS

RECEY-SUR-OURCE

⊝ Θ

⊝

Θ

⊝

⊝

Il faut ensuite, cliquer sur le bouton choix de menu"Sélection établissements EO" pour faire apparaître l'écran de sélection.

## *Menu : Paramétrages>Sélection établissements EO.*

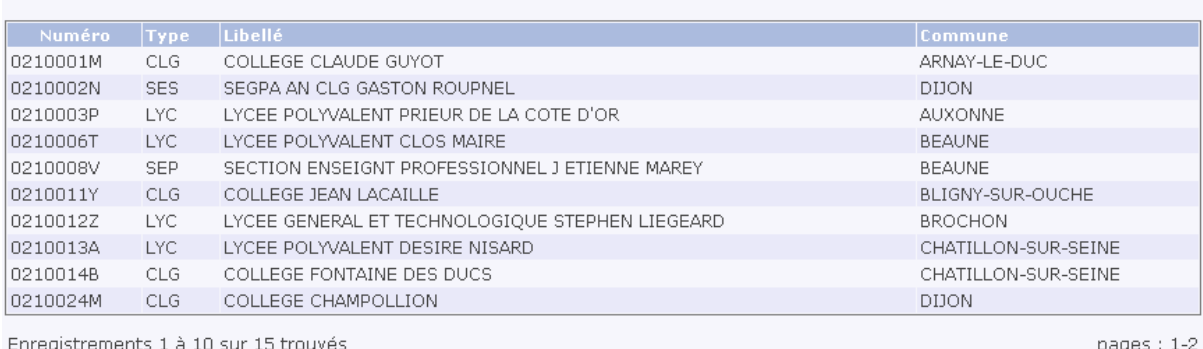

Cette liste est modifiable par le bouton "Modifier la liste".

Il faut cocher les établissements participants à Ecole Ouverte (aussi bien les établissements mutualisateurs et réalisateurs) et valider cette sélection pour en obtenir la liste.

Modifier la liste

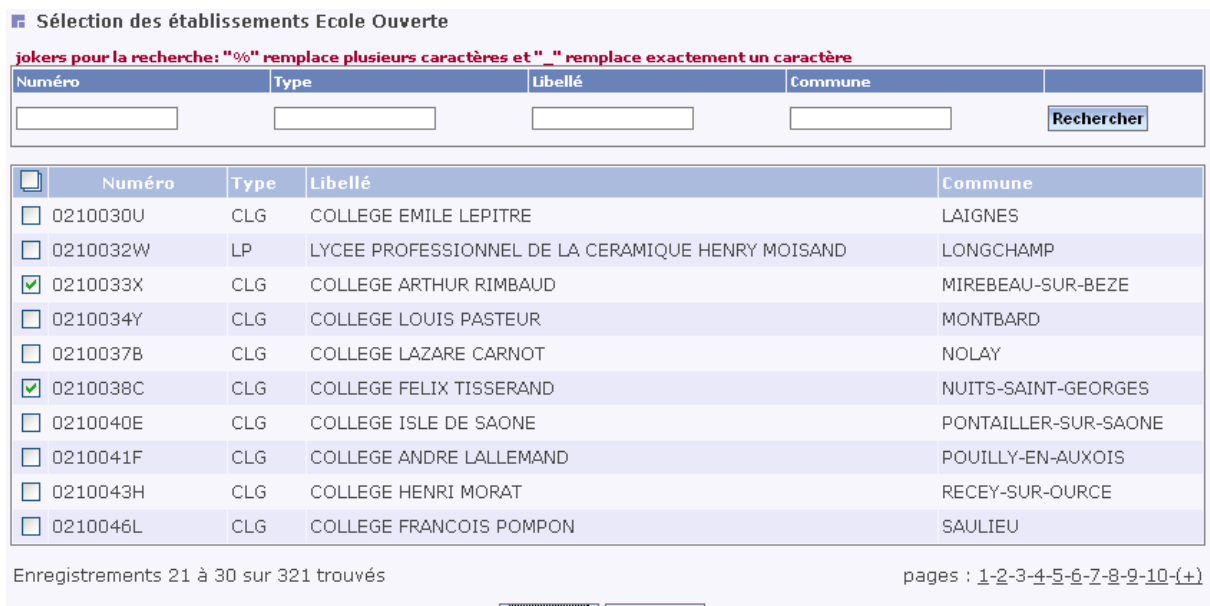

Valider Annuler

Il faut à ce moment cliquer sur l'onglet "Quitter".

## <span id="page-5-0"></span>**Connexion CE (Chef d'établissement) [Retour](#page-0-0) Page 1 [Lexique](#page-39-0)**

Maintenant, nous pouvons nous connecter avec **le login CE,** car le fait de déclarer qu'un établissement participe à Ecole Ouverte va créer les logins et les mots de passe nécessaires. Donc Identifiant = CE0210033X et mot de passe = CE0210033XCE.

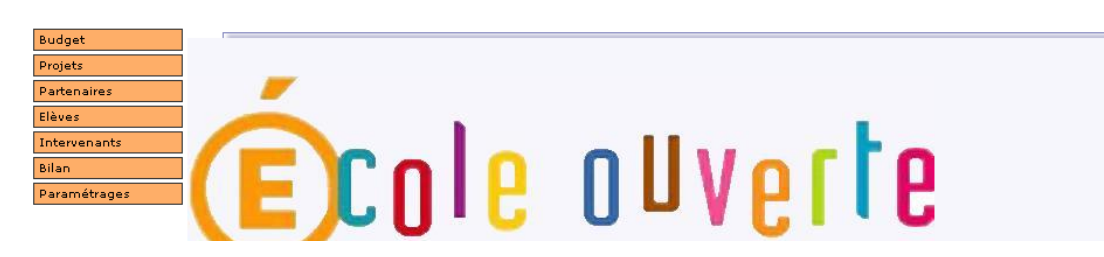

Le menu à gauche de l'écran est dynamique en fonction du profil de connexion.

Choisir le Menu Paramétrage, Etablissement, Profilage :

Le bandeau, en couleur orange, rappelle que nous sommes connecté à l'établissement Collège Arthur Rimbaud et que nous sommes dans le menu " Paramétrages, Etablissement, Profilage". *Menu : Paramétrages>Etablissement>Profilage.* 

**F.** Etablissement : CLG COLLEGE ARTHUR RIMBAUD MIREBEAU-SUR-BEZE

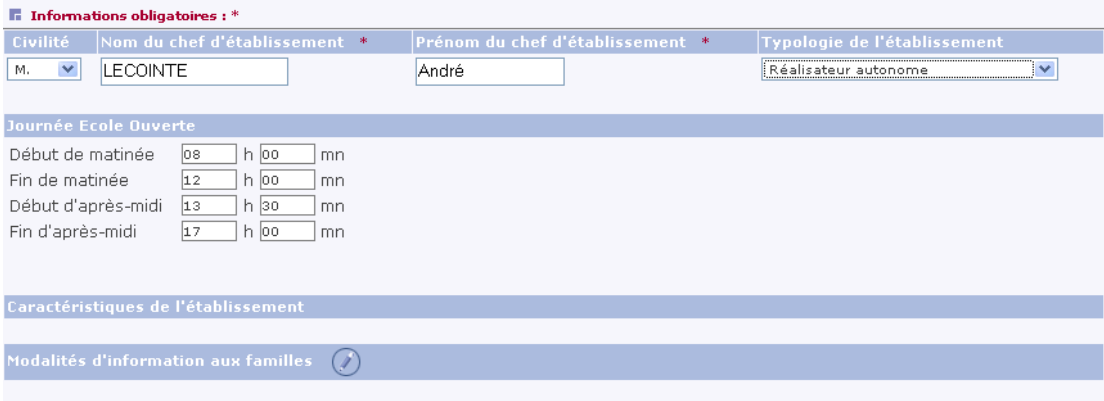

Saisir les informations.

C'est à ce niveau qu'il faut déclarer l'établissement suivant la typologie.

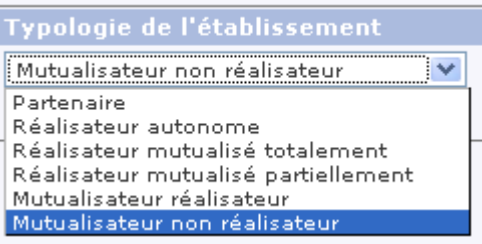

**Partenaire** = établissement non réalisateur pouvant bénéficier, pour ses élèves, des opérations menées par les établissements réalisateurs (ex. écoles primaires)

**Réalisateur autonome** = établissement réalisateur, assurant la gestion financière, sans mutualisation **Réalisateur mutualisé totalement** = établissement réalisateur, dont la gestion financière est entièrement confiée à un établissement mutualisateur (rémunérations et fonctionnement)

**Réalisateur mutualisé partiellement** = établissement réalisateur, dont la gestion financière est en partie confiée à un établissement mutualisateur, en particulier pour les rémunérations des intervenants.

<span id="page-6-0"></span>**Mutualisateur réalisateur** = établissement mutualisateur, étant aussi établissement réalisateur **Mutualisateur non réalisateur** = établissement mutualisateur, non réalisateur

**F** Etablissement : CLG COLLEGE ARTHUR RIMBAUD MIREBEAU-SUR-BEZE v

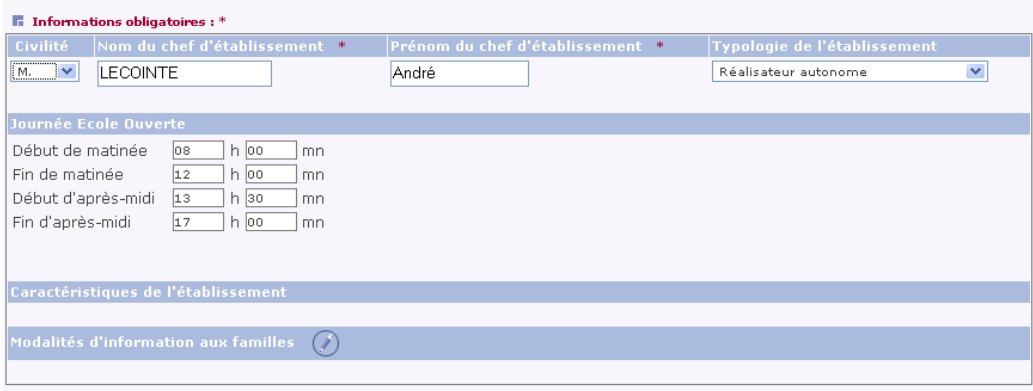

#### Valider Annuler

"Journée Ecole ouverte" correspond aux horaires d'ouverture pour Ecole Ouverte en général. Cette information est reprise dans le programme détaillé.

#### **Modalités d'information aux familles**

En cliquant sur le bouton (crayon) après "Modalités d'information aux familles", on a accès à l'écran suivant qui permet d'indiquer les moyens utilisés par l'établissement pour communiquer sur le dispositif.

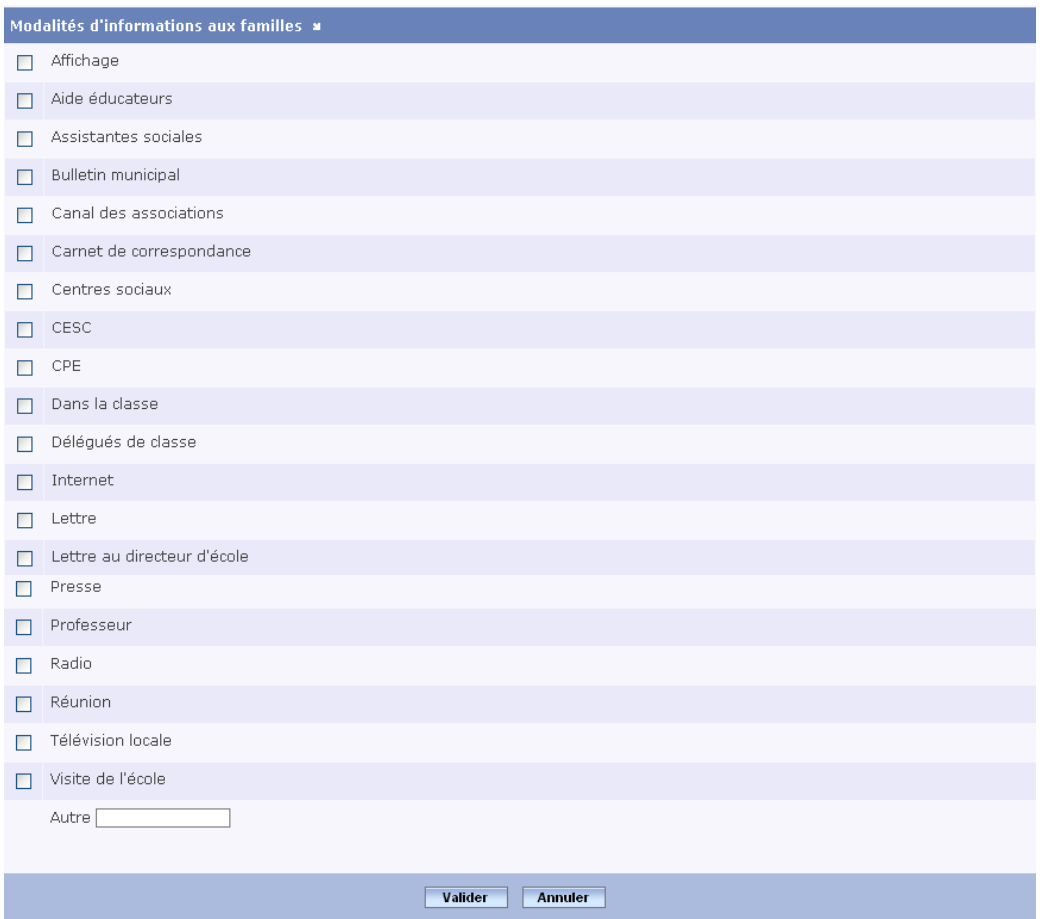

Ne pas oublier de valider après avoir coché une information.

F Etablissement : CLG COLLEGE ARTHUR RIMBAUD MIREBEAU-SUR-BEZE v

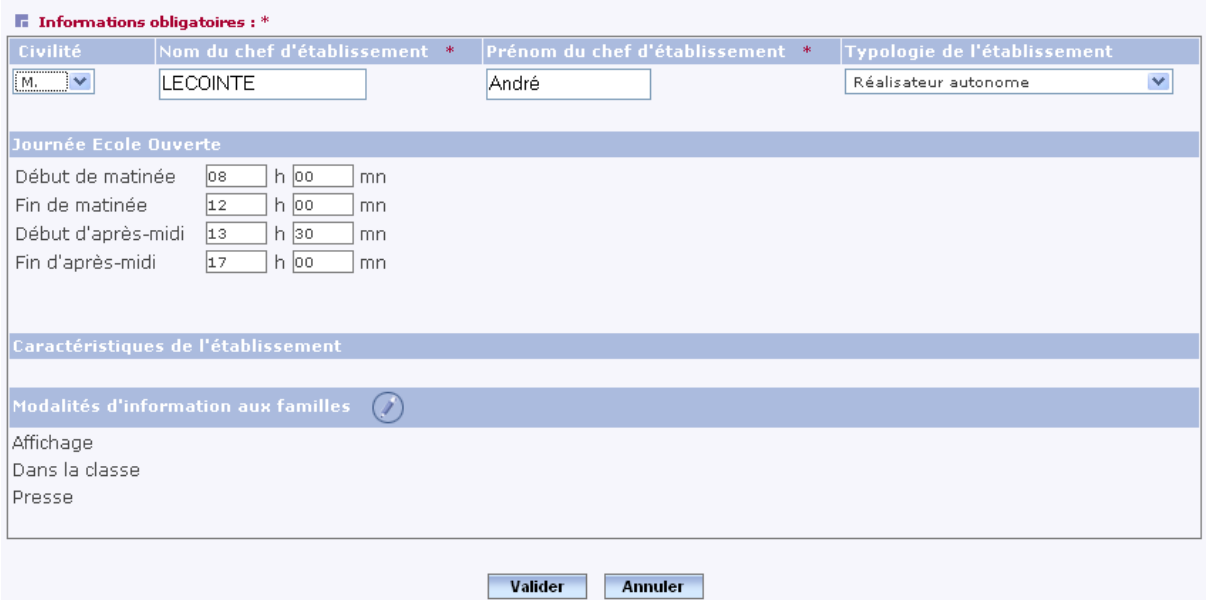

Après avoir validé, apparaît l'écran avec les informations saisies.

**F.** Etablissement : CLG COLLEGE ARTHUR RIMBAUD MIREBEAU-SUR-BEZE v

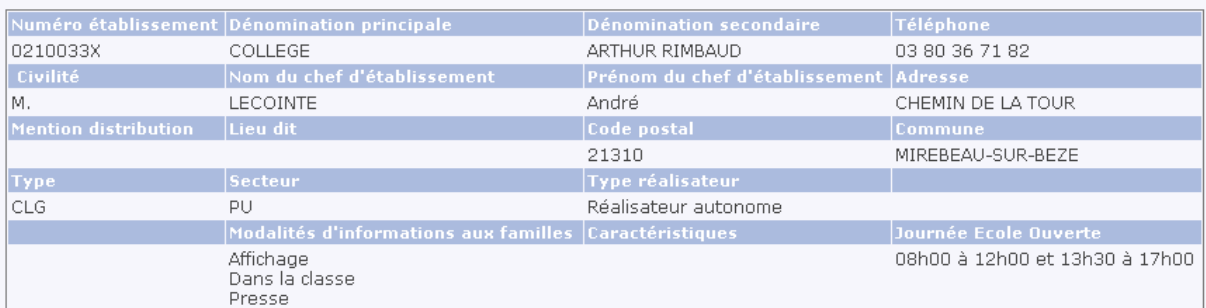

<span id="page-8-0"></span>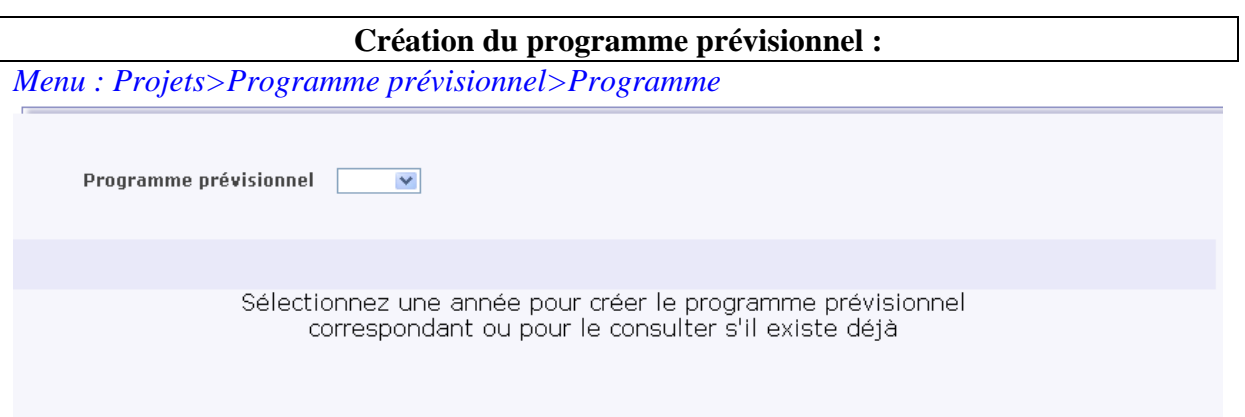

"Commentaires" : permet d'indiquer les objectifs du projet et les publics visés ainsi que toutes les remarques utiles pour l'appréciation de l'académie et du GPR.

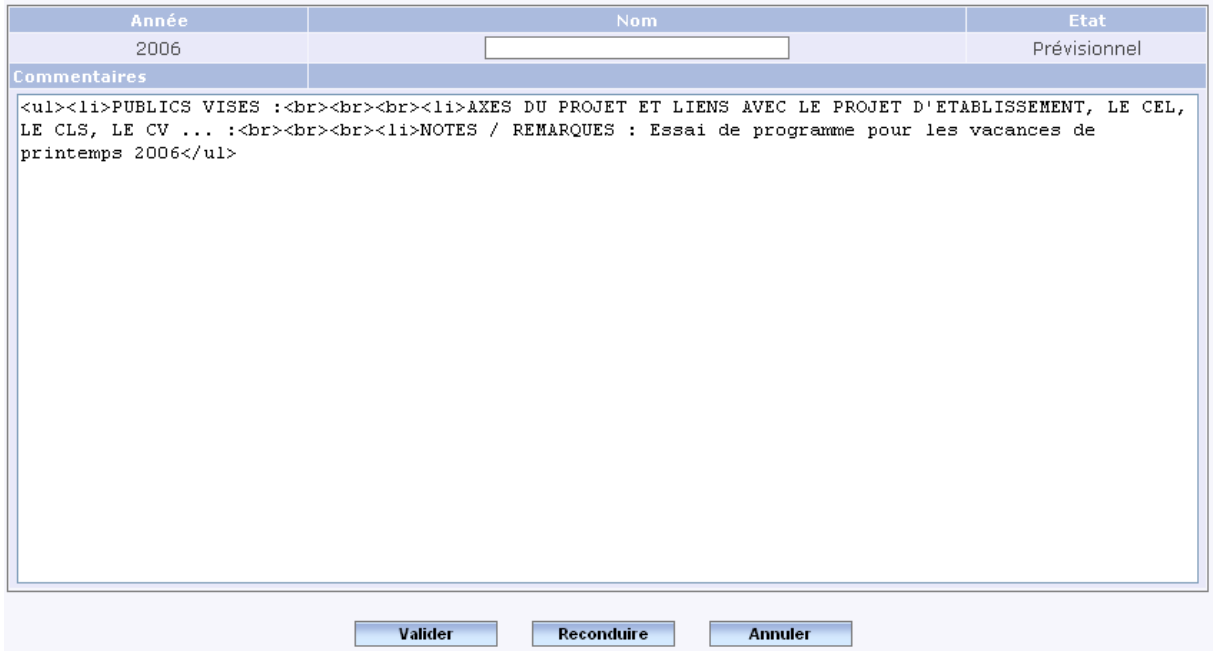

Reconduire les informations sans modifier les balises présentes dans cet écran, <ul>, <li>, <br>, </ul>.

Ne pas oublier de valider après avoir saisi ou coché une information.

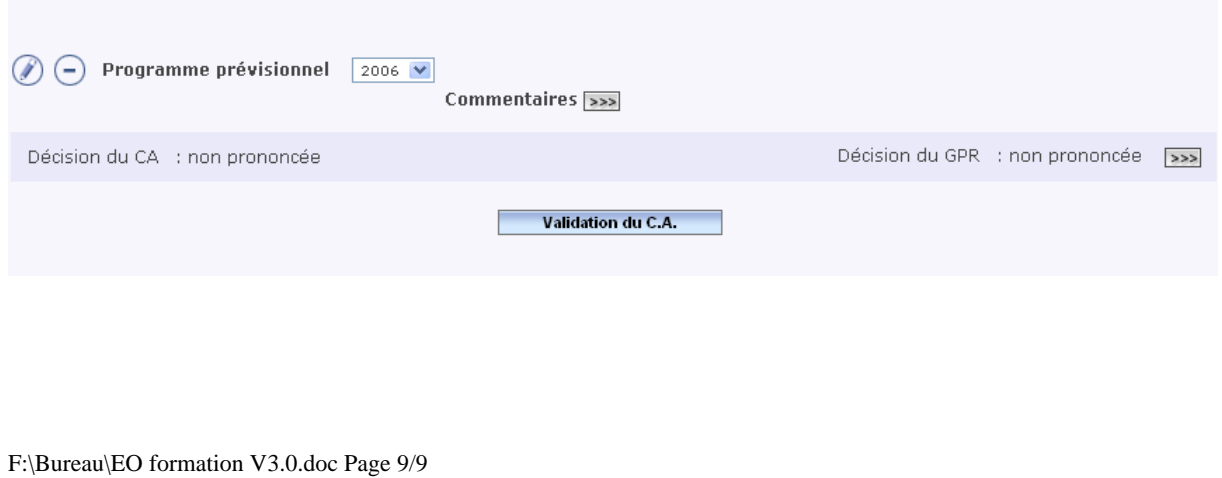

#### **Création d'une session**

Il faut ensuite indiquer les périodes prévues, appelées "sessions"

Création d'une session : il faut cliquer sur la case de début de la session et directement sur la case de fin de la session (par exemple du 18 avril au 29 avril 2006) :

*Menu : Projets>Programme prévisionnel>Session* 

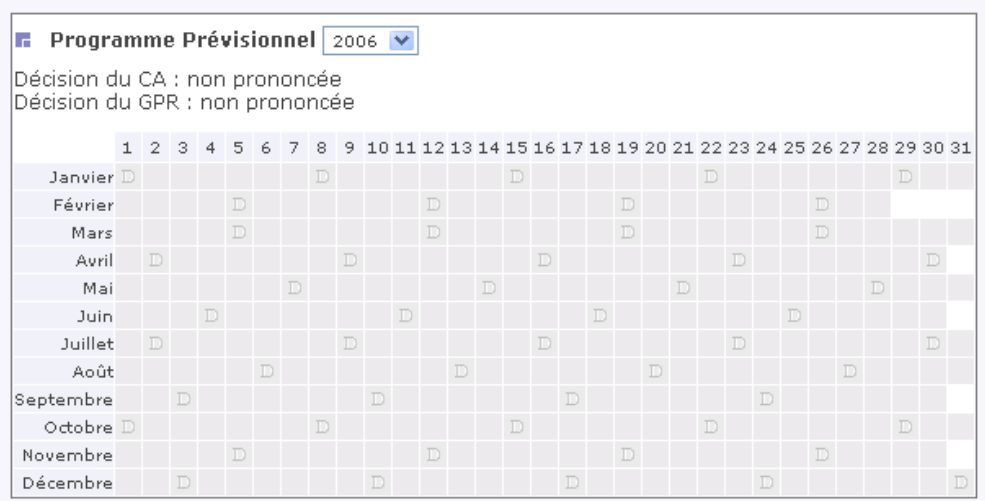

#### On obtient alors :

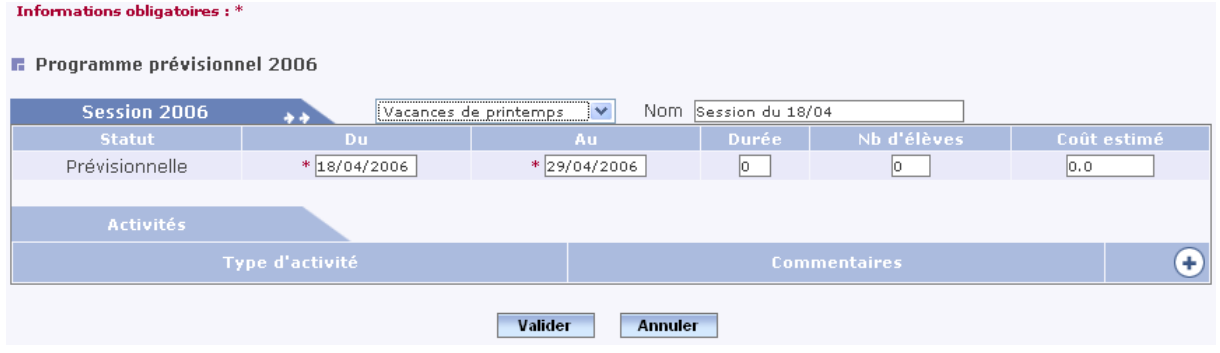

Il faut préciser la session concernée, pour cela, il faut alors modifier la période sur la liste déroulante et faire apparaître "Vacances de printemps", par exemple. Il faut ensuite saisir la durée, exprimée **en nombre de demi-journées**, le nombre d'élèves prévus et le coût estimé globalement.

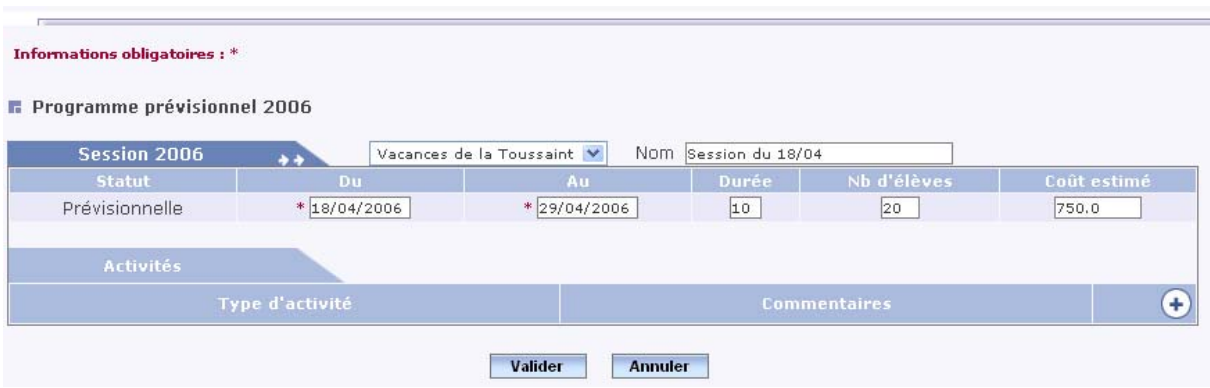

On peut éventuellement donner un nom à la session ou laisser tel quel.

On peut s'arrêter là et on ajoute les activités prévues ultérieurement, mais on peut aussi indiquer les activités déjà prévues.

En cliquant sur une zone de la session, on peut ajouter une activité en cliquant sur le bouton (+)

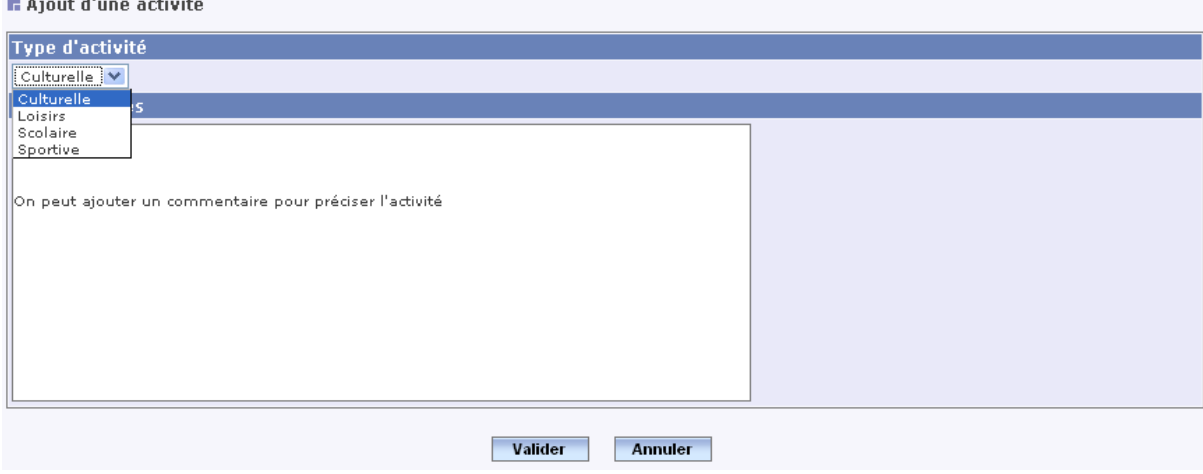

Ne pas oublier de valider après avoir saisi ou coché une information.

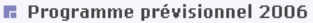

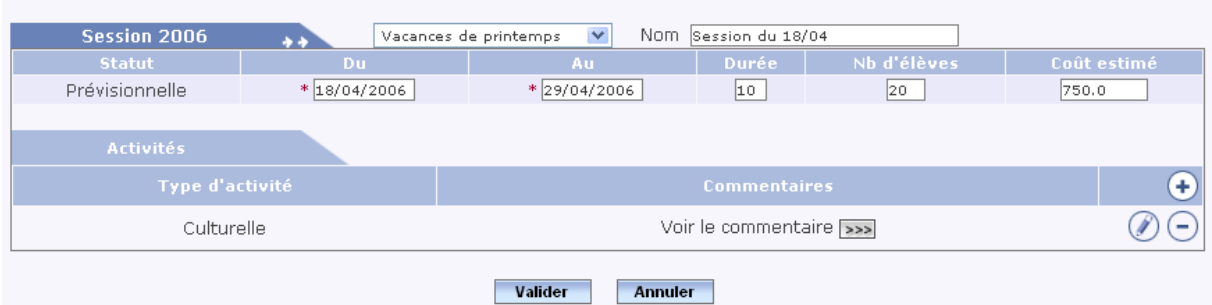

On peut ajouter une autre activité par le bouton (+).

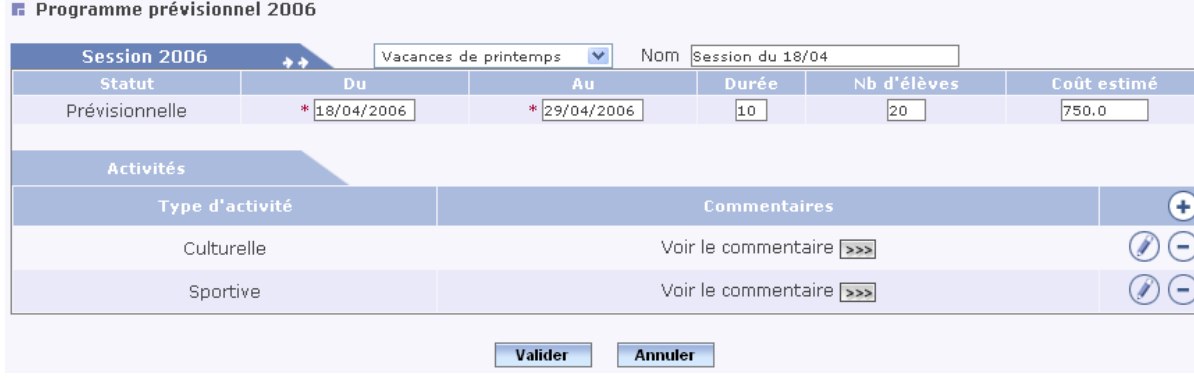

En cliquant sur le bouton (>>>), on peut visualiser les commentaires. La durée est exprimée en demi-journées.

La session est matérialisée par une couleur sur le calendrier.

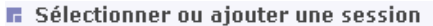

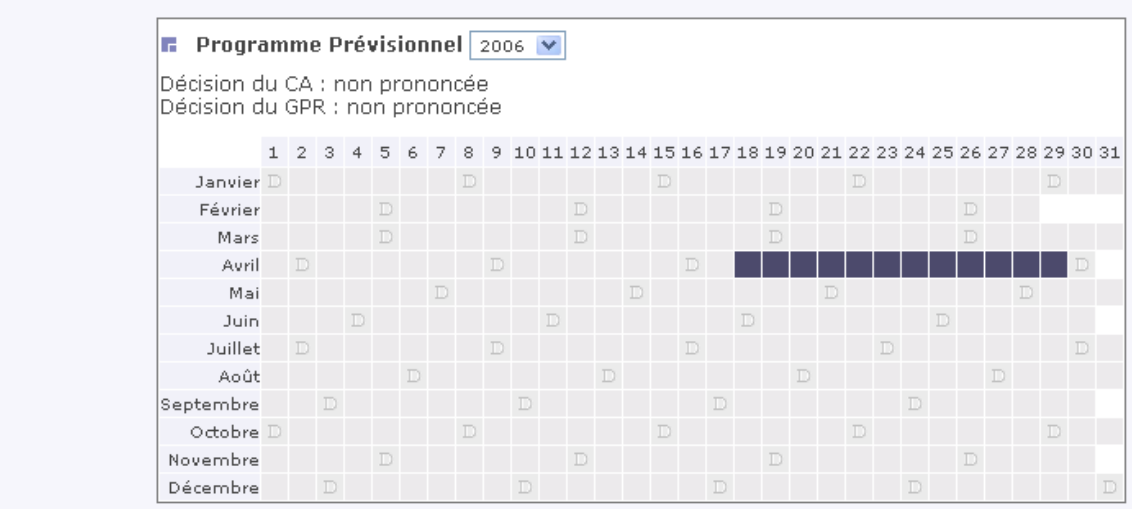

#### <span id="page-12-0"></span>**Dans le bandeau horizontal, vous pouvez imprimer le détail du programme prévisionnel par l'onglet "Editions".**

## **École ouverte**

Détails d'un programme prévisionnel

le 27/02/2006

# COLLEGE ARTHUR RIMBAUD<br>CHEMIN DE LA TOUR<br>21310 MIREBEAU-SUR-BEZE

 $: 2006$ 

Décision du CA : non prononcée

Décision du GPR : non prononcée

Commentaires:

. PUBLICS VISES :. AXES DU PROJET ET LIENS AVEC LE PROJET D'ETABLISSEMENT, LE CEL, LE CLS, LE CV ... :.<br>NOTES / REMARQUES : Essai de programme pour les vacances de printemps 2006

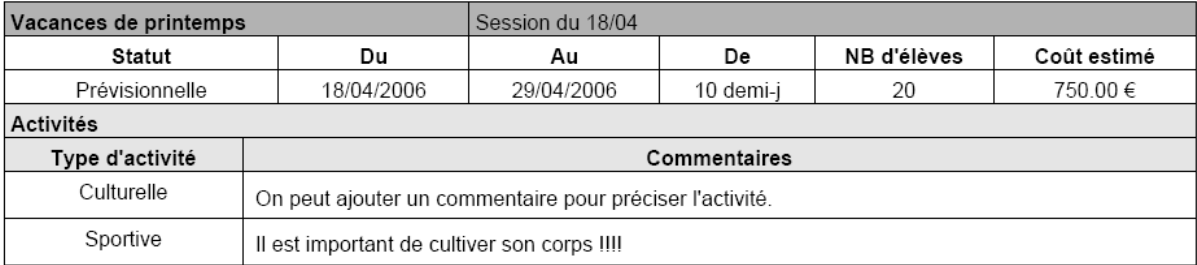

<span id="page-13-0"></span>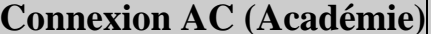

**Connexion AC (Académie) [Retour](#page-0-0) Page 1 [Lexique](#page-39-0)**

Afin de valider le programme par le GPR (Groupe de Pilotage Régional)

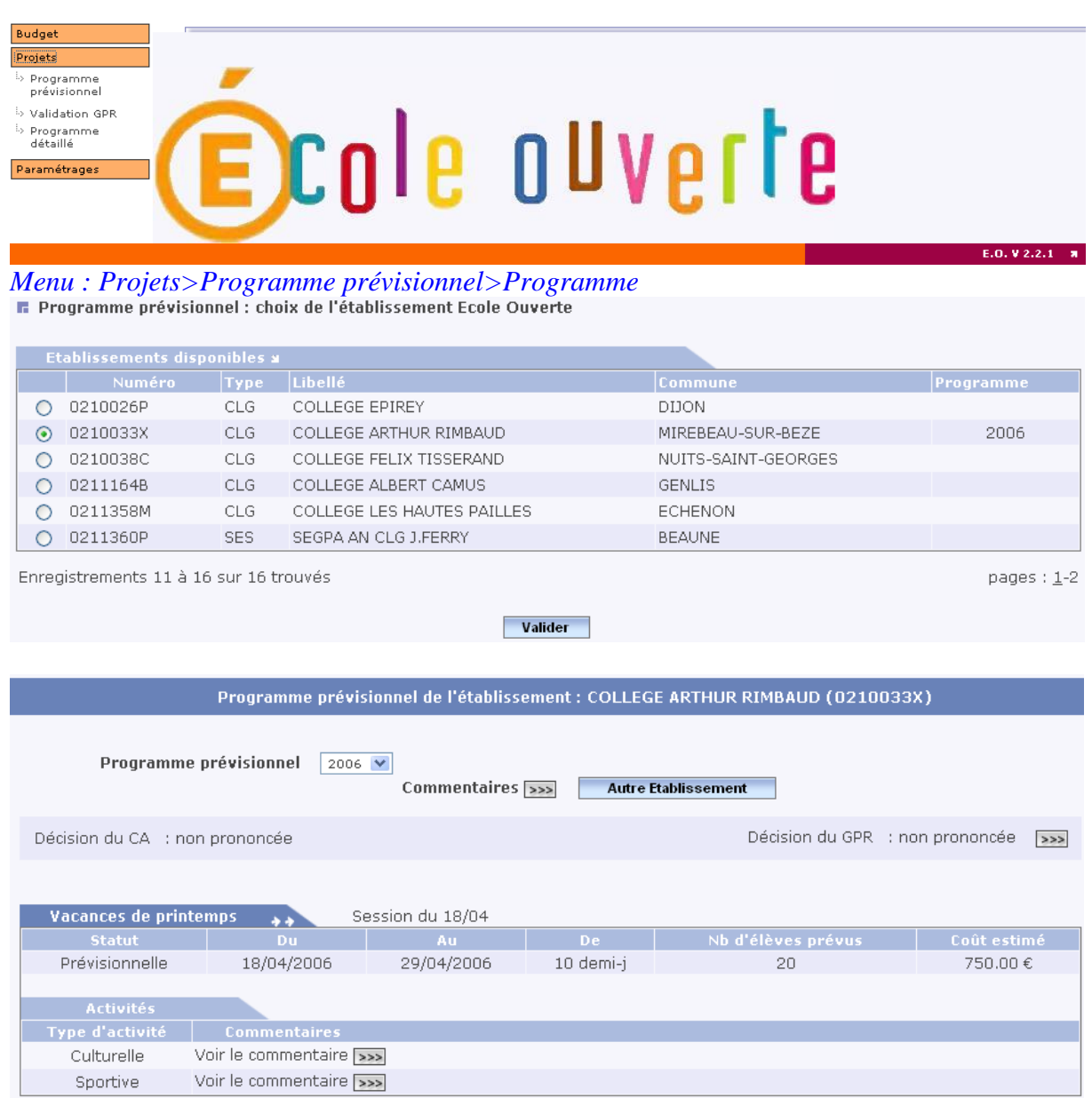

On peut visualiser les objectifs du projet par le bouton "commentaires".

#### **Validation du programme prévisionnel par le GPR**

## <span id="page-14-0"></span>*Menu : Projets>Validation GPR*

Validation du programme prévisionnel 2006 par le GPR (Groupe de Pilotage Régional)

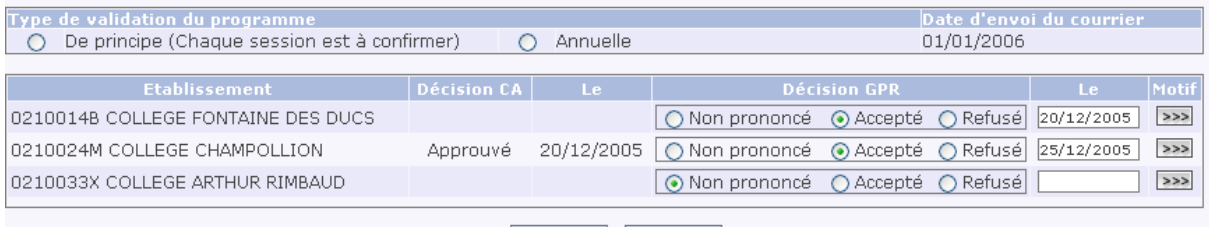

#### Valider Annuler

#### Pensez à valider vos saisies avant de vouloir éditer Les validations des programmes listés ci-dessous ont bien été enregistrées

#### I Validation du programme prévisionnel 2006 par le GPR (Groupe de Pilotage Régional)

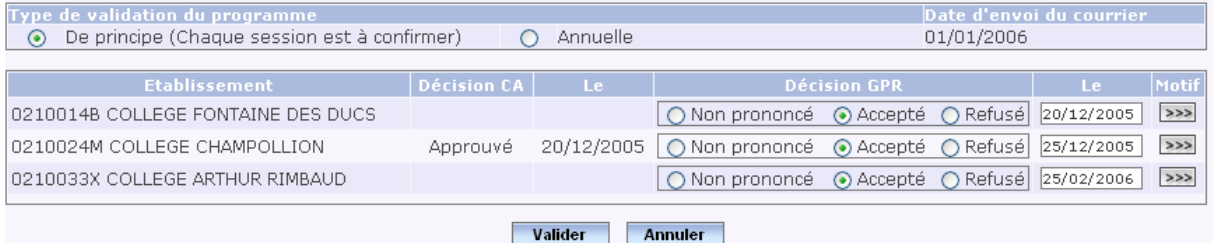

La validation peut être pour toute l'année ou de principe pour chaque session.

"Motif" : inscrire le motif de refus du projet ou éventuellement de l'acceptation.

Ne pas oublier de valider après avoir saisi ou coché une information.

Il est possible d'imprimer le programme prévisionnel en cliquant sur l'onglet "Editions"

## **Ecole ouverte**

Ecole Ouverte

Académie 007 - DIJON

Monsieur le Chef d'Etablissement LECOINTE<br>COLLEGE ARTHUR RIMBAUD<br>CHEMIN DE LA TOUR<br>21310 MIREBEAU-SUR-BEZE

Le Rectorat, le 27/02/2006,

Madame, Monsieur le Chef d'Etablissement,

Veuillez trouver ci-dessous le détail de la validation par le GRP du programme prévisionnel de<br>l'année 2006 pour votre établissement.

Programme prévisionnel : 2006

Il s'agit dune validation de principe (à confirmer à chaque session).

Validation du GPR : Approuvé le 25/02/2006 Motif:

Rappel concernant la validation du CA : non prononcée

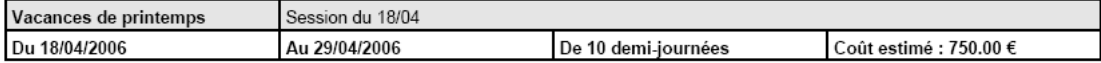

## <span id="page-16-0"></span>**Connexion AD (Administration) [Retour](#page-0-0) page 1 [Lexique](#page-39-0)**

Se connecter avec **le login AD** pour valider le programme prévisionnel par le CA (Conseil d'Administration).

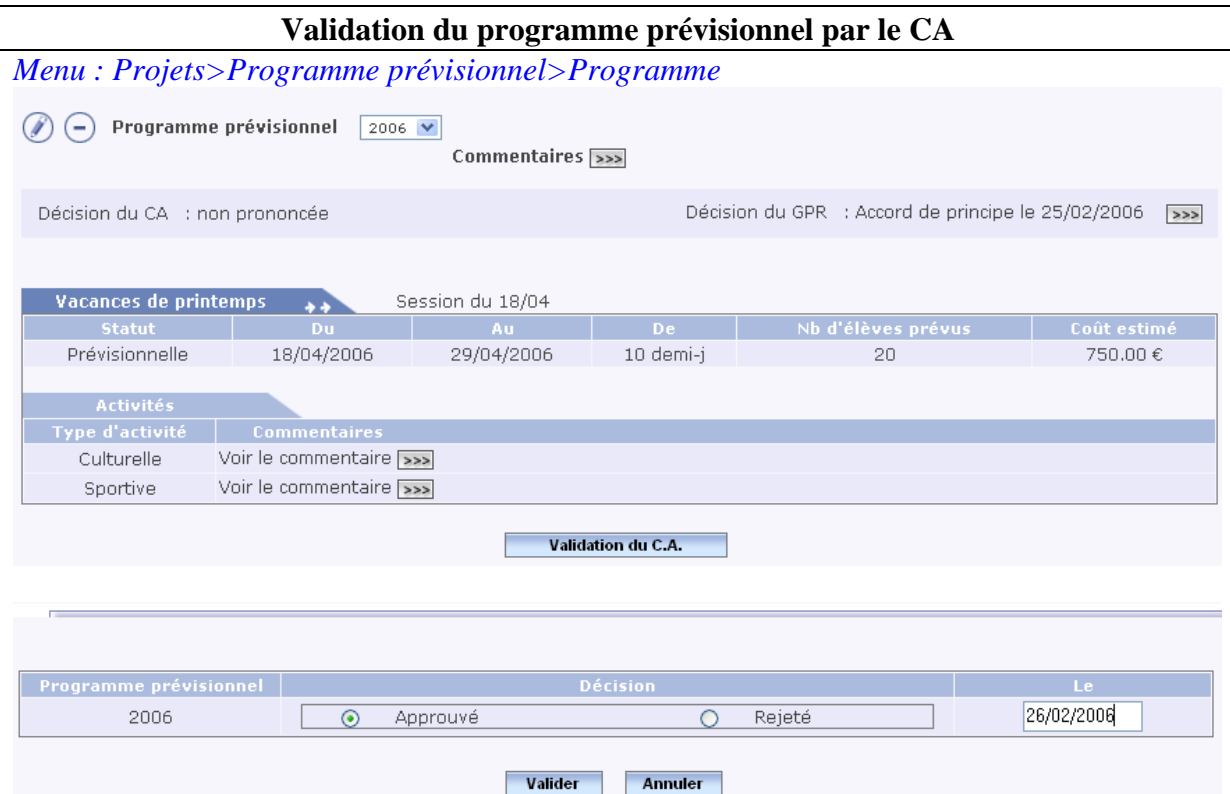

Ne pas oublier de saisir la date de la décision avant de valider. *Menu : Projets>Programme détaillé>Programme* 

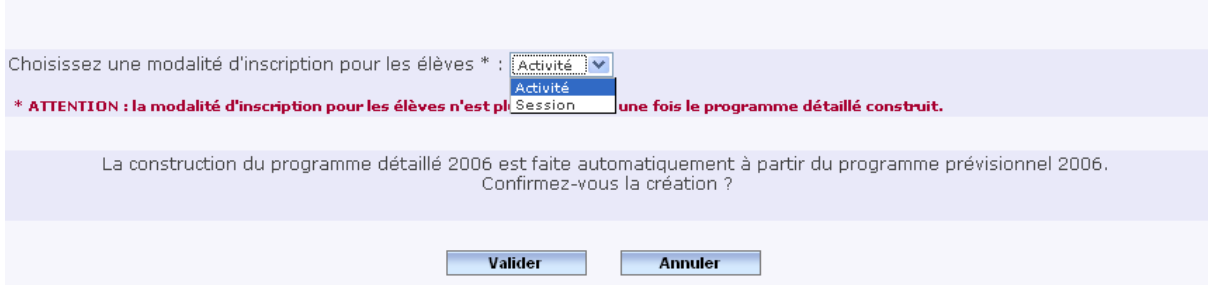

A ce niveau, il faut choisir la modalité d'inscription des élèves dans le programme détaillé :

- Soit par activité : l'élève sera inscrit par activité.
- Soit par session : l'élève sera inscrit par session, pour l'ensemble de la session sans précision sur les activités suivies.

ATTENTION : la modalité d'inscription pour les élèves n'est plus modifiable une fois le programme détaillé construit.

<span id="page-17-0"></span>La bascule est faite, le programme détaillé reprend les informations du programme prévisionnel.

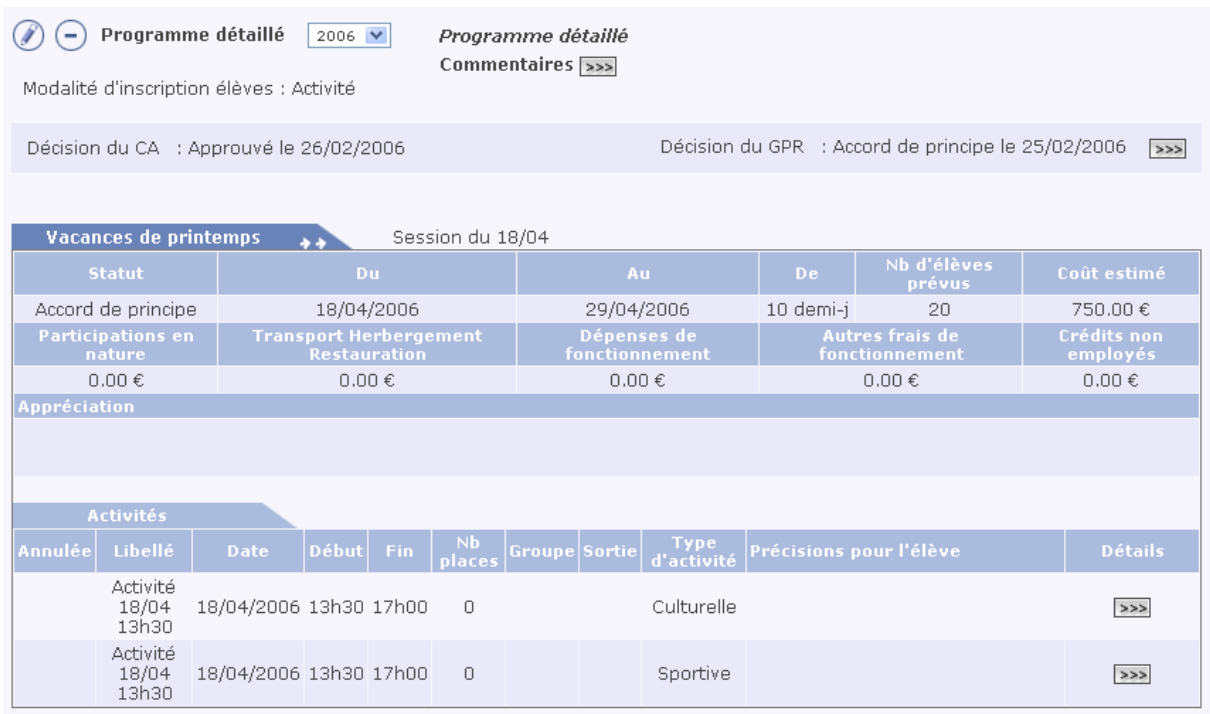

"Détails" : les commentaires du programme prévisionnel apparaissent.

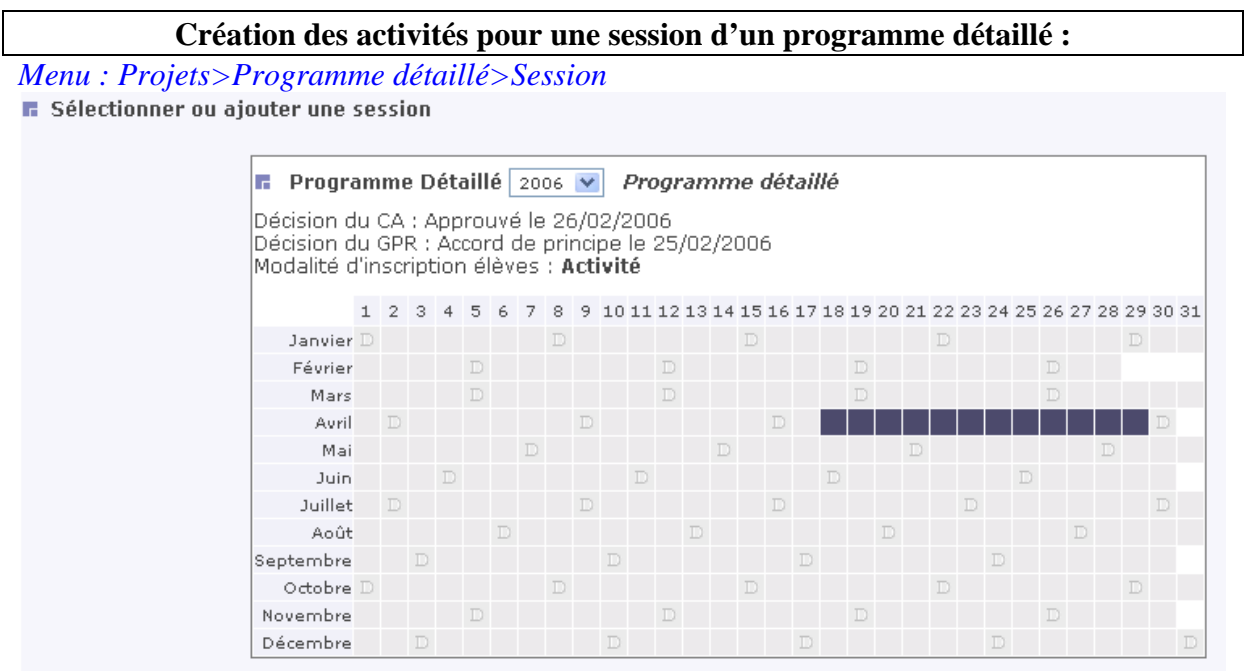

## En cliquant sur une zone de la session, il apparaît l'écran suivant :<br>E programme détaillé 2006 *Programme détaillé*

Modelità d'inconjution Alèrica i Anticità

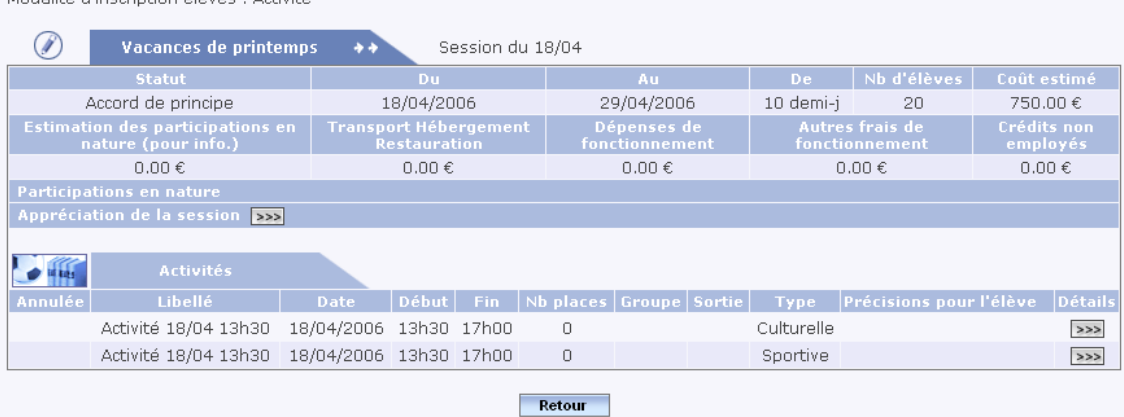

**IMPORTANT** : Le "libellé" reprend les informations de date et heure des colonnes suivantes. Pour donner un bon libellé aux activités (initiation au Rugby par exemple), il faut modifier les activités dans l'écran ci-dessous.

En cliquant sur le bouton (crayon) en haut à gauche de la session, on va pouvoir ajouter et modifier les activités.

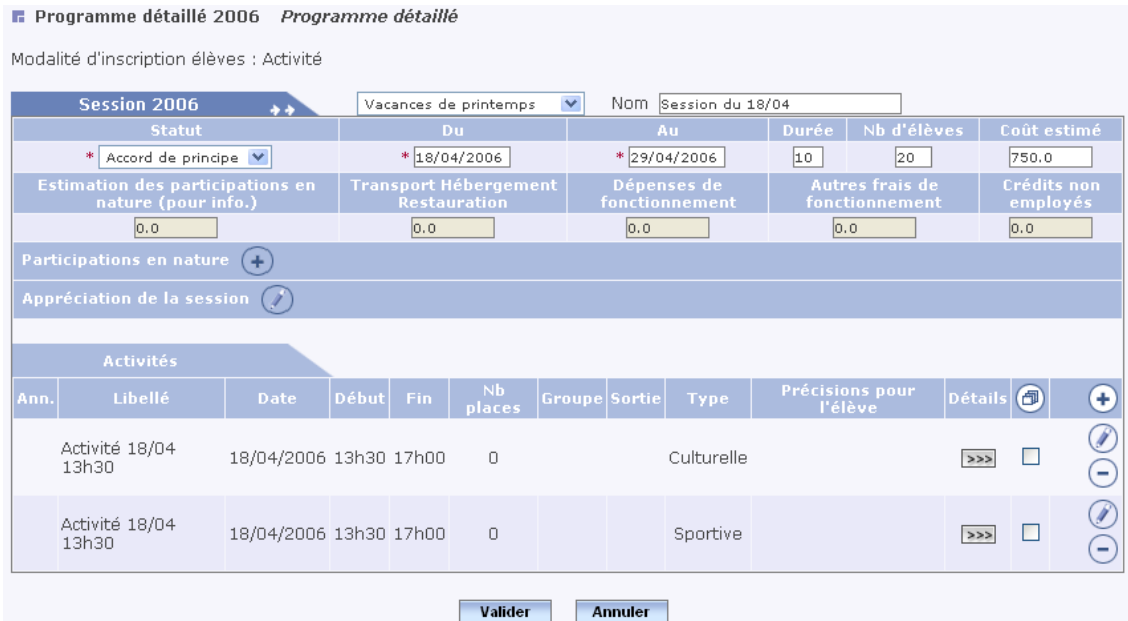

 : reproduction d'une activité. En cochant, cela vous permet de copier une même activité, si elle se reproduit sur plusieurs jours ou mercredis par exemple. Il faut ensuite cliquer sur le bouton (à droite de "Détails") pour la dupliquer.

**"Précisions pour l'élève"** : l'information apparaît sur le module internet pour les élèves et les familles.

"Nb places": nombre maximum de places prévues.

**Groupe** = groupe d'élèves ayant un programme d'activités pré-défini (ex. le groupe 1 fera maths, français et escalade, le groupe 2 fera des sciences et de l'équitation) ou un profil  $(6^{\circ}/5^{\circ}$  et  $4^{\circ}/3^{\circ}$  par exemple). Indiquer un numéro de groupe.

Ne pas s'occuper des zones "Participations en nature", "Dépenses de fonctionnement" et "Crédits non employés", cela fait partie du lot 2.

Ne pas oublier de valider après avoir saisi ou coché une information.

Pour créer les activités de la session, il faut cliquer sur le bouton (+) à droite des activités et à ce moment là on a le choix entre ajouter une activité par le bouton (+), modifier une activité par le bouton (crayon) et supprimer une activité par le bouton (-).

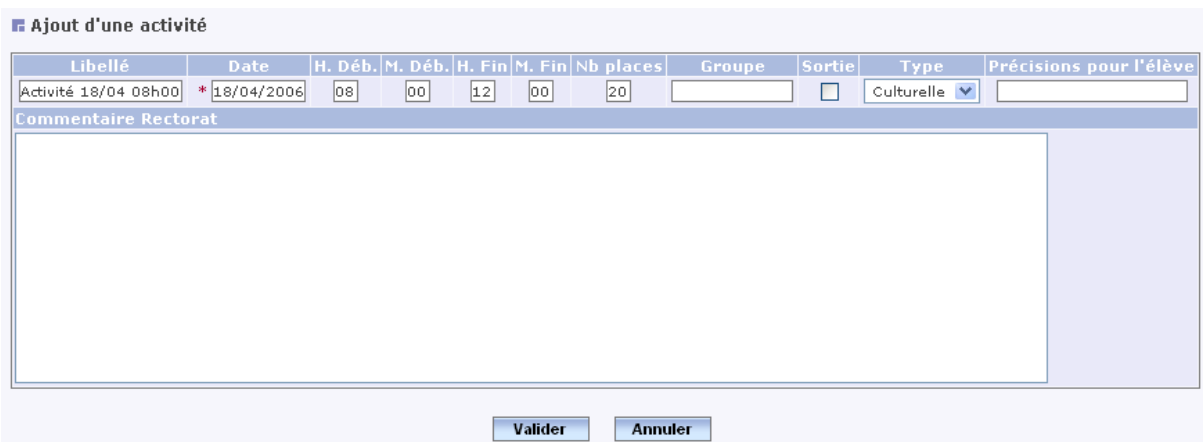

#### Programme détaillé 2006 Programme détaillé

Modalité d'inscription élèves : Activité

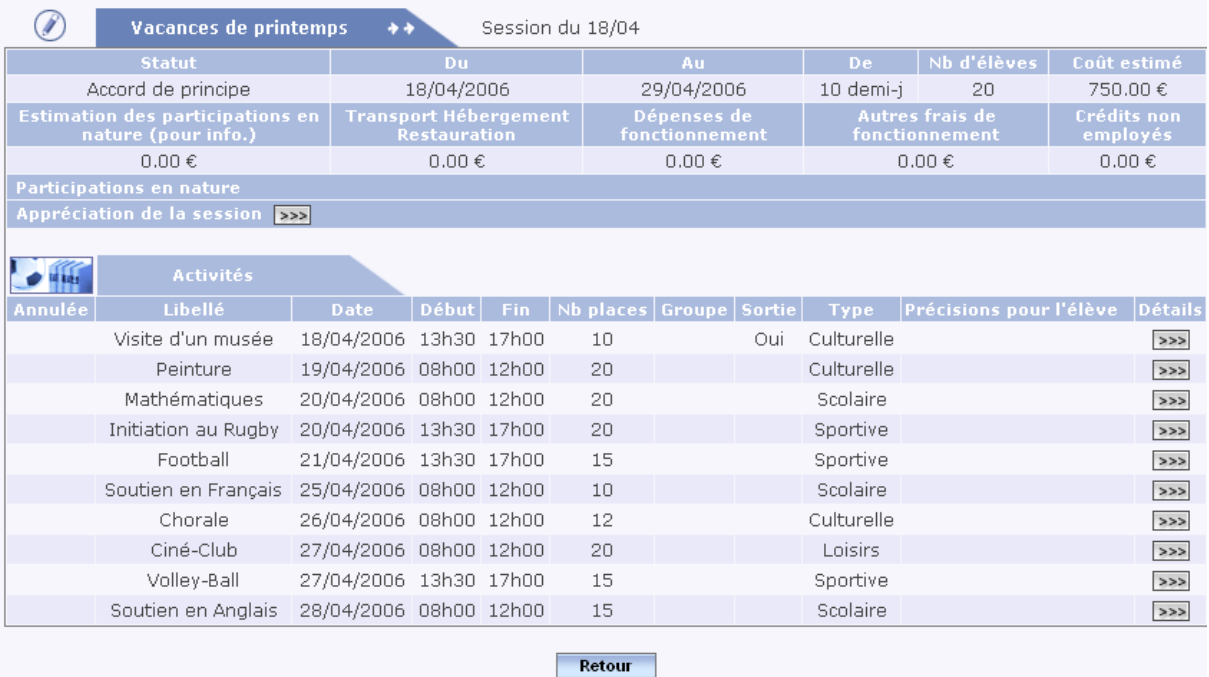

Ne pas oublier de valider après avoir coché ou saisi une information.

<span id="page-20-0"></span>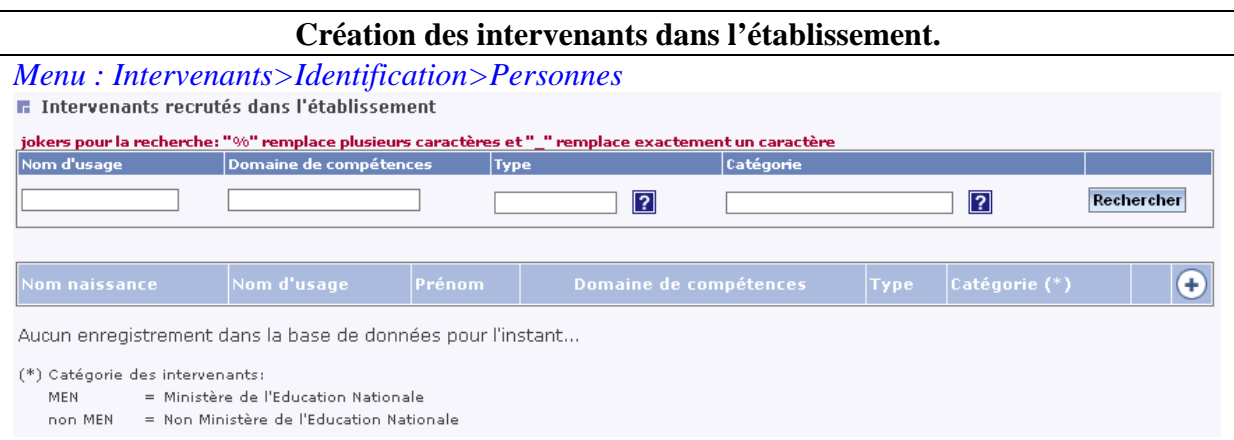

En cliquant sur le bouton (+) à droite on arrive à un écran de création avec la possibilité de recruter un intervenant d'un autre établissement :

ATTENTION : Toutes les informations pourront être visibles par d'autres établissements  $\overline{\phantom{a}}$ and the state of the state of the state of the state of the state of the state of the state of the state of the<br>The state of the state of the state of the state of the state of the state of the state of the state of the st

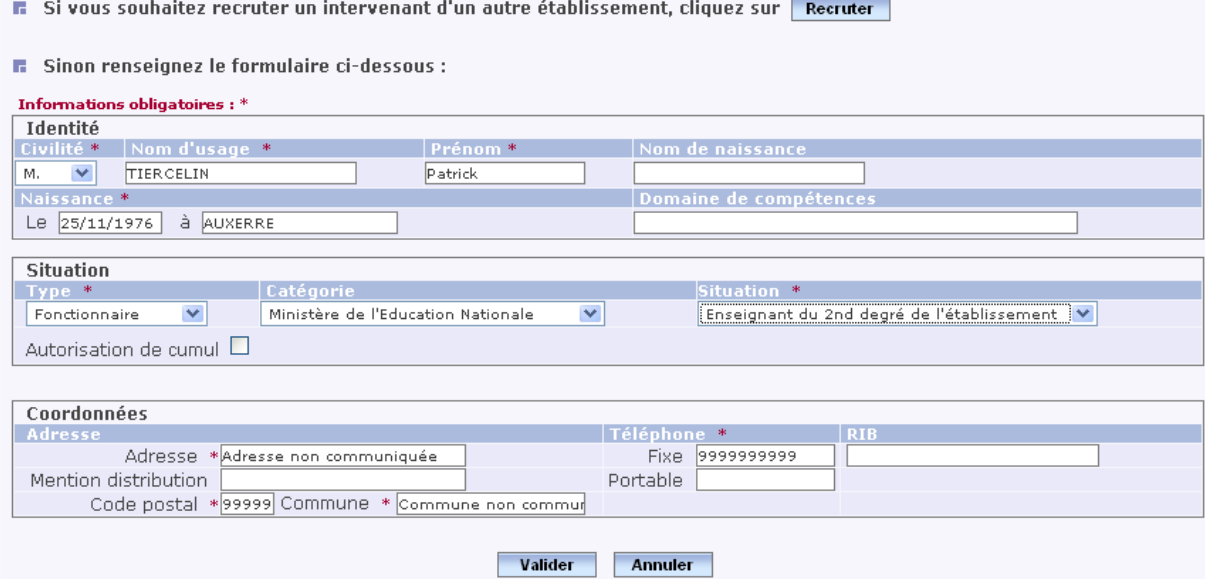

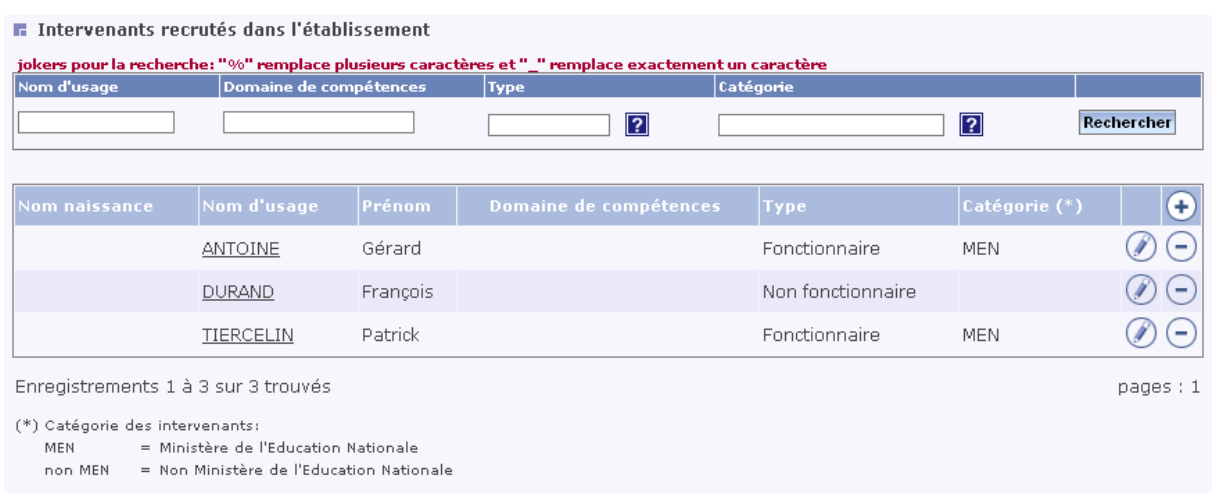

## Ajout d'une association :

## *Menu : Intervenants>Identification>Associations*

- **6** Si vous souhaitez recruter une association d'un autre établissement, cliquez sur **Recruter**
- $\blacksquare$  Sinon renseignez le formulaire ci-dessous :

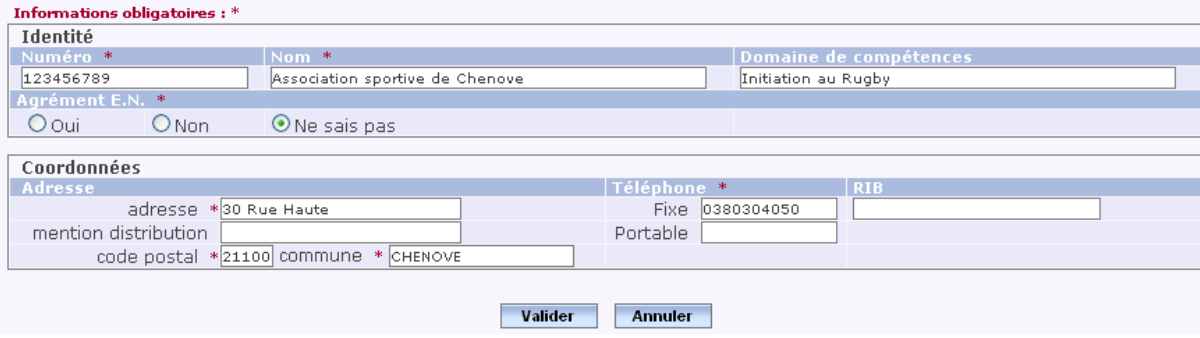

## Après validation de la création :

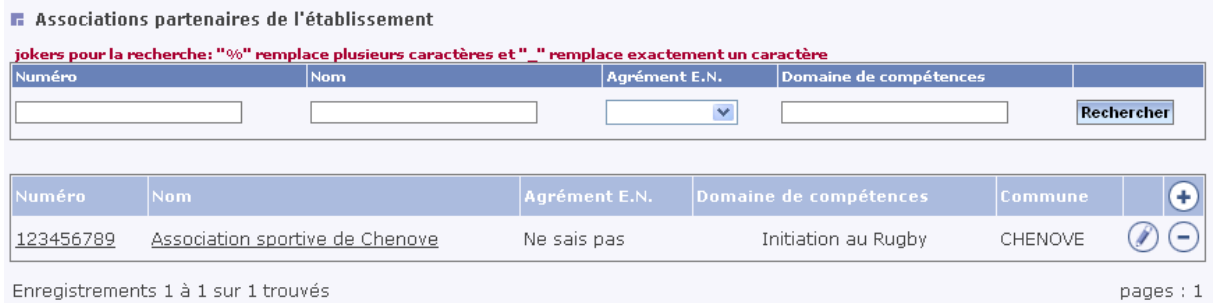

Enregistrements 1 à 1 sur 1 trouvés

<span id="page-22-0"></span>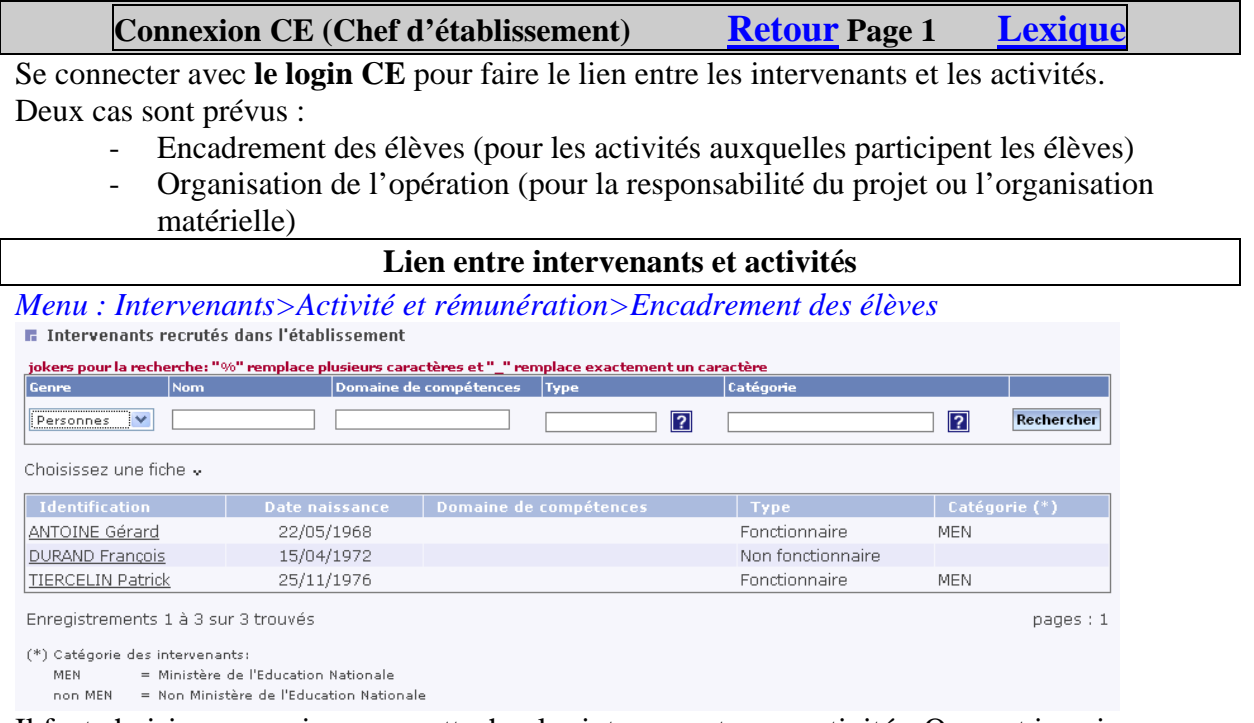

Il faut choisir une session pour rattacher les intervenants aux activités. On peut inscrire l'intervenant à la session ou à l'activité.

Pour cela, il faut cliquer sur la session et ensuite apparaît un écran. Il faut cocher les activités qui le concernent et indiquent le nombre de vacations correspondantes.

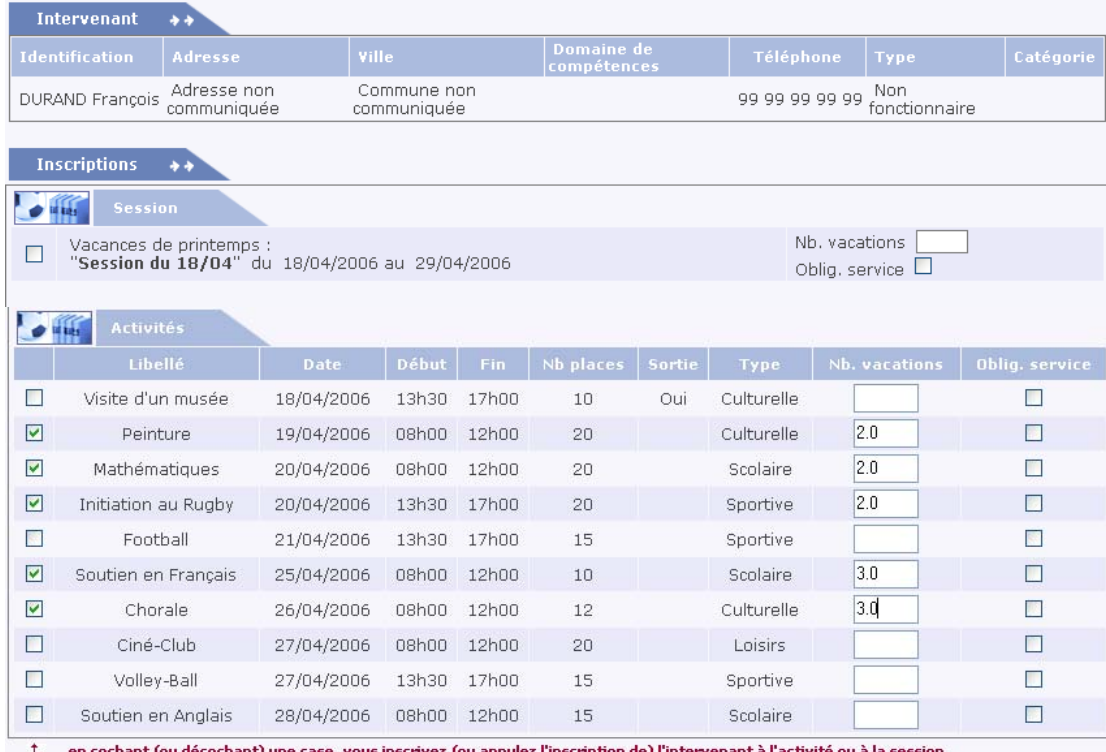

**Oblig. service** = obligations de service. Cochez la case quand l'activité est comprise dans les obligations de service résultant des contrats de certains personnels non titulaires (assistants d'éducation, maîtres auxiliaires, enseignants contractuels, aides éducateurs, CES…)

#### **F** Affectations de l'intervenant

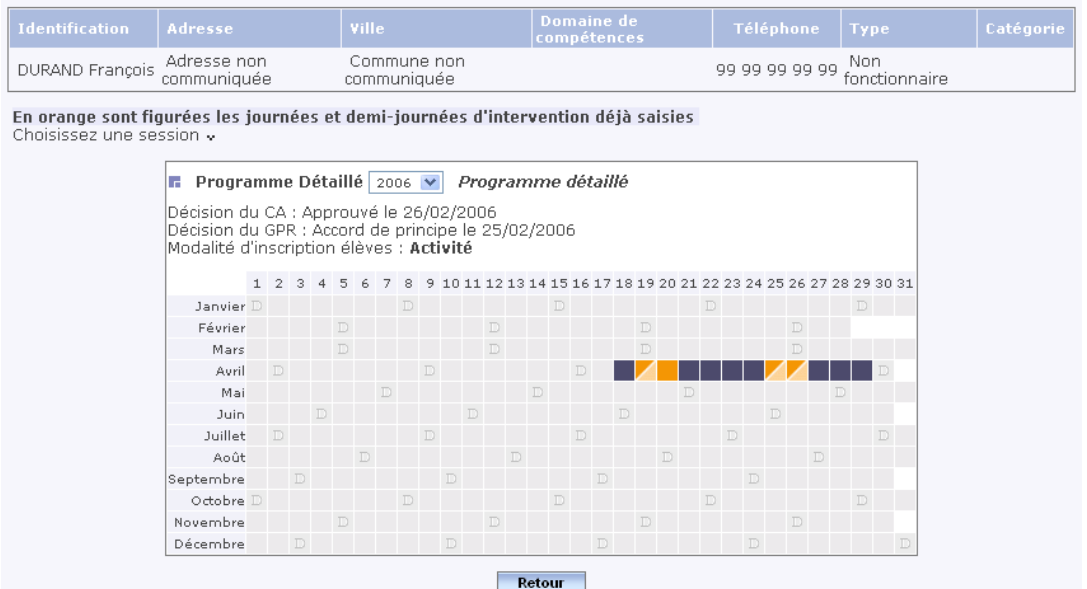

Les intervenants peuvent aussi s'occuper de l'organisation de l'opération, dans ce cas, on les inscrit à la session. Le nombre de vacations et obligations de service sont traités comme les autres intervenants.

## *Menu : Intervenants>Activité et rémunération>Organisation de l'opération* **■** Affectation de vacations pour l'organisation générale de la session

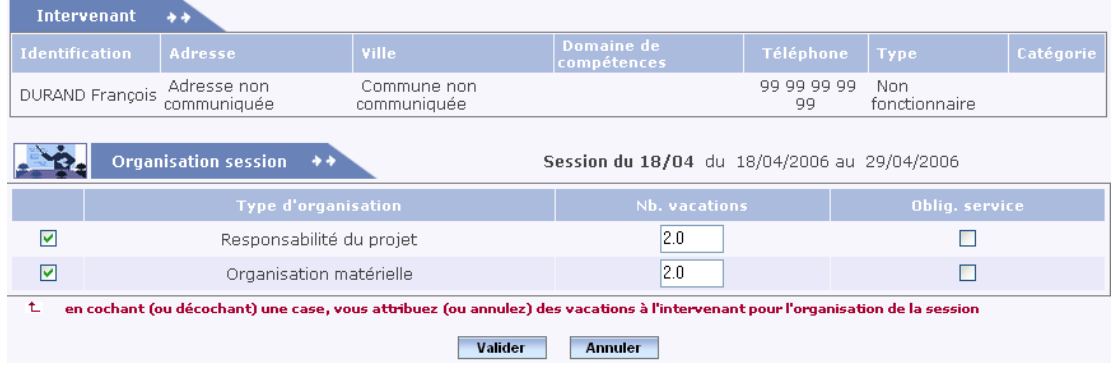

#### Affectations de l'intervenant

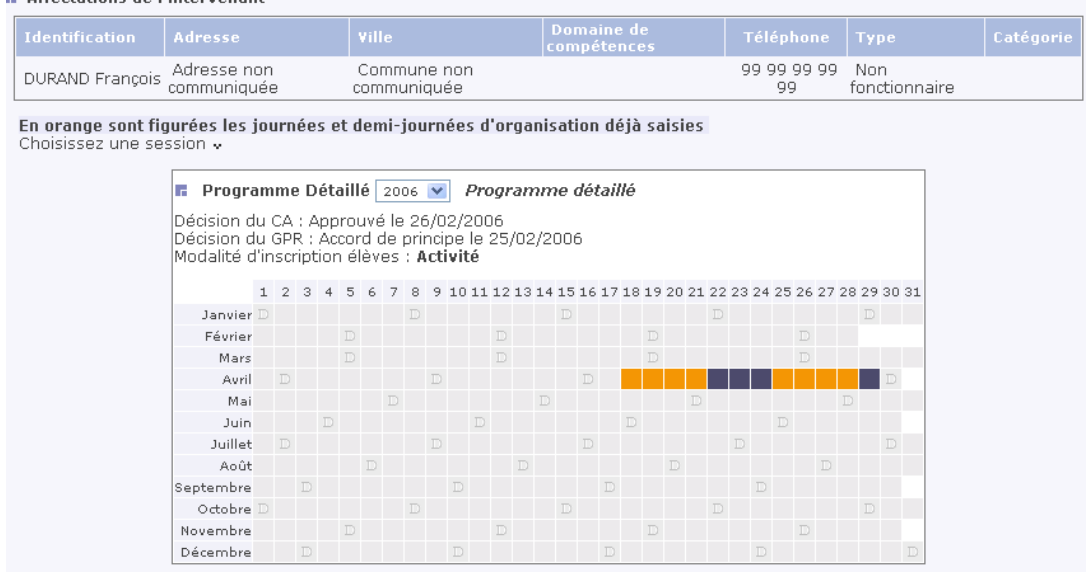

#### <span id="page-24-0"></span>**Edition du contrat d'engagement pour M. Durand François, non-fonctionnaire.**

Pour cela, il faut aller dans le menu Documents administratifs, cliquer sur le nom de l'intervenant puis sur une zone de la session.

*Menu : Intervenants>Documents administratifs* 

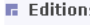

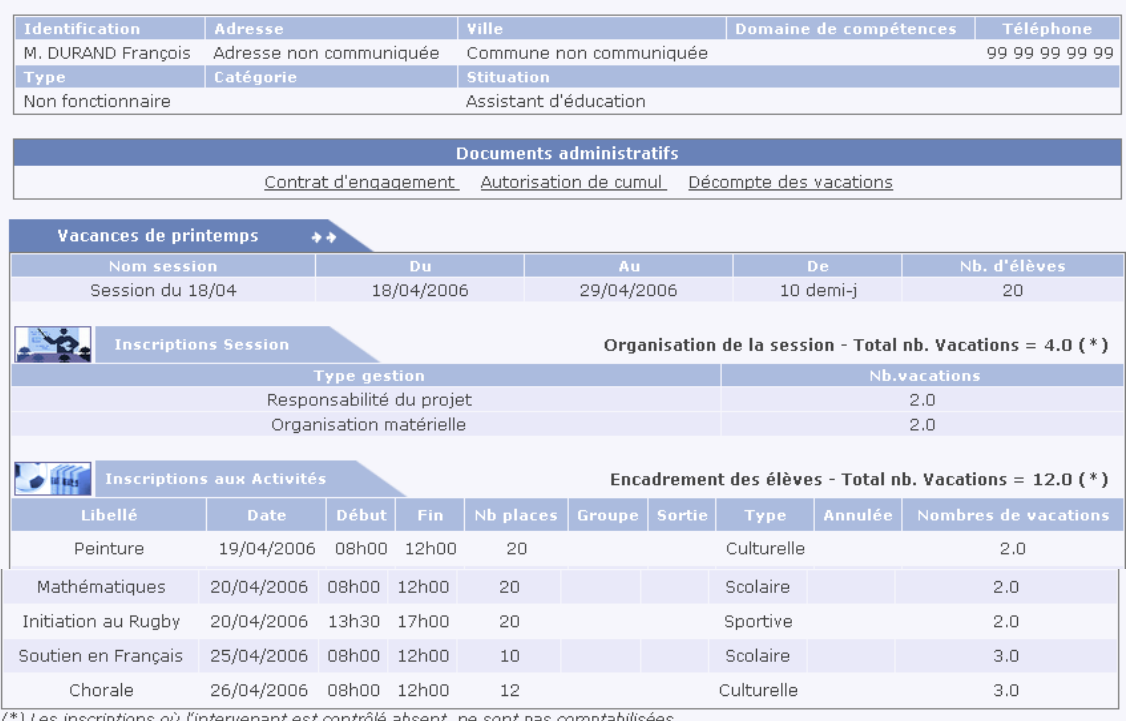

**ACADEMIE DE DIJON** Etablissement support : **COLLEGE ARTHUR RIMBAUD CHEMIN DE LA TOUR** 21310 MIREBEAU-SUR-BEZE

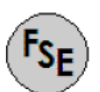

#### **CONTRAT D'ENGAGEMENT** D'UN VACATAIRE EN "ECOLE OUVERTE"

Vu la Loi n°84-16 du 11 janvier 1984 portant dispositions statutaires relatives à la fonction publique de l'Etat, Vu le Décret n°86-83 du 17 janvier 1986 portant dispositions applicables aux agents non titulaires de l'Etat, Vu le Décret n°92-820 du 19 août 1992 instituant une indemnité de vacation pour collaboration occasionnelle aux activités inscrites au projet public d'un quartier en développement social urbain, Vu l'Arrêté du 07 mars 2002 modifiant l'arrêté du 19 août 1992 fixant le taux horaire de l'indemnité de vacation pour

collaboration occasionnelle modifié par l'arrêté du 17 février 1999,

Vu la charte "Ecole Ouverte" du 23 janvier 2003,

Vu la délibération du Conseil d'Administration en date du 26/02/2006

Entre les soussignés :

M. LECOINTE André, chef d'établissement, agissant en qualité d'organe exécutif de l'établissement support pour "Ecole Ouverte"

 $et$ 

M. DURAND François, domicilié au Adresse non communiquée 99999 Commune non communiquée 

Il a été convenu ce qui suit :

#### **ARTICLE 1**

Le présent contrat est établi en vertu du 2ème alinéa de l'article 6 de la Loi du 11 janvier 1984 portant dispositions statutaires relatives à la fonction publique de l'Etat.

#### **ARTICLE 2**

M. François DURAND est engagé pour assurer au maximum 16.00 vacations relevant des activités de l' "Ecole Ouverte". Les vacations se dérouleront dans la période du 18/04/2006 au 29/04/2006 Lieu d'activité : DIJON COLLEGE ARTHUR RIMBAUD - CHEMIN DE LA TOUR - 21310 MIREBEAU-SUR-BEZE

#### **ARTICLE 3**

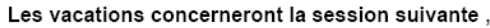

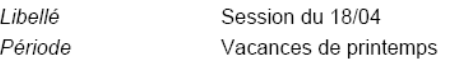

Les vacations accordées sur la globalité de la session, concerneront les natures d'activités ci-dessous,

- \* Responsabilité du projet nombre de vacations : 2.0
- \* Organisation matérielle nombre de vacations : 2.0

#### Les vacations accordées pour encadrer les élèves, concerneront les activités ci-dessous,

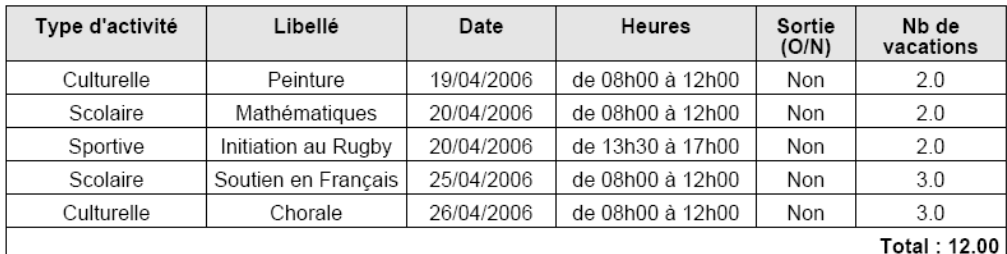

#### **ARTICLE 4**

Le vacataire percevra une indemnité de vacation, d'après le barème en vigueur au moment de l'action, le taux de base de l'indemnité brute étant fixé par l'arrêté du 19 aout 1992 modifié.

L'attribution de l'indemnité de vacation exclut le versement de toute autre rémunération ou indemnité au titre de l'exercice d'activités relevant du décret du 19 août 1992.

La rémunération sera effectuée par l'agent comptable de l'établissement support de l'opération "Ecole Ouverte", après attestation de service fait.

Ne sont rémunérées que les vacations effectivement réalisées, quelles que soient les raisons qui auraient pu entraîner une diminution de service prévu.

Aucun frais de déplacement n'est dû pour le trajet entre le domicile et le lieu de travail.

#### **ARTICLE 5**

La réglementation du régime général de sécurité sociale, ainsi que celle relative aux accidents du travail, est applicable

### **ARTICLE 6**

Dans l'exercice de ses fonctions, M. DURAND François sera placé sous l'autorité du chef d'établissement et soumis au contrôle des autorités académiques.

Il devra respecter les obligations qui s'imposent à tout agent participant à une mission de service public.

Les sanctions disciplinaires susceptibles d'être appliquées sont : l'avertissement, le blâme, l'exclusion temporaire des fonctions avec retenue de traitement nour une durée maximale d'un mois le licenciement sans préavis ni indemnité de licenciement.

## **ARTICLE 7**

La vacataire s'engage à informer son employeur principal de la conclusion du présent engagement.

#### **ARTICLE 8**

Pendant la durée de son contrat, M. DURAND François sera régi par le décret n°86-83 du 17 janvier 1986 modifié fixant les dispositions applicables aux agents non titulaires de l'Etat.

Le chef d'établissement (établissement support)

L'intéressé

En interrogant par le menu "Activités non encadrées", on obtient l'écran suivant :

#### *Menu : Intervenants>Activités non encadrées*

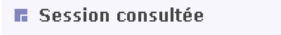

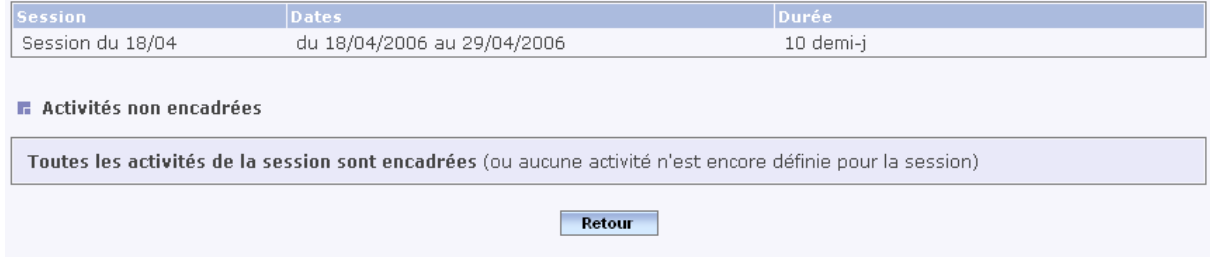

#### **Publication du programme détaillé**

<span id="page-27-0"></span>Pour pouvoir inscrire les élèves participants, il faut rendre le programme détaillé publiable, il faut donc modifier le statut de la session.

*Menu : Projets>Programme détaillé>Session* 

Modalité d'inscription élèves : Activité

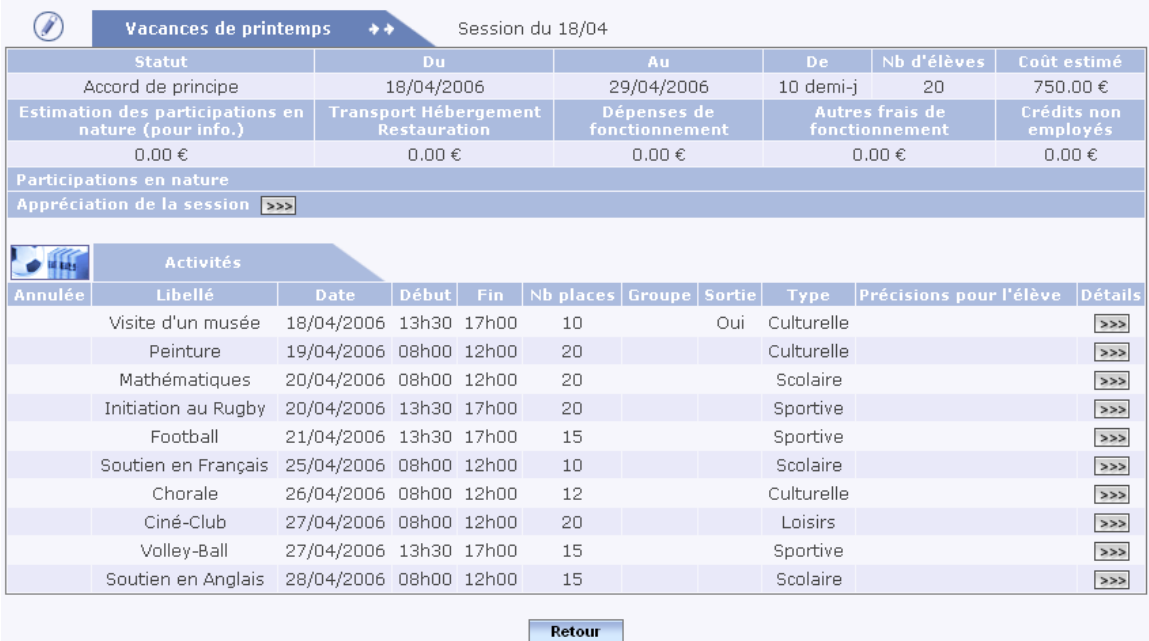

En cliquant sur le bouton (crayon), on peut alors modifier le statut du programme détaillé et le rendre publiable.

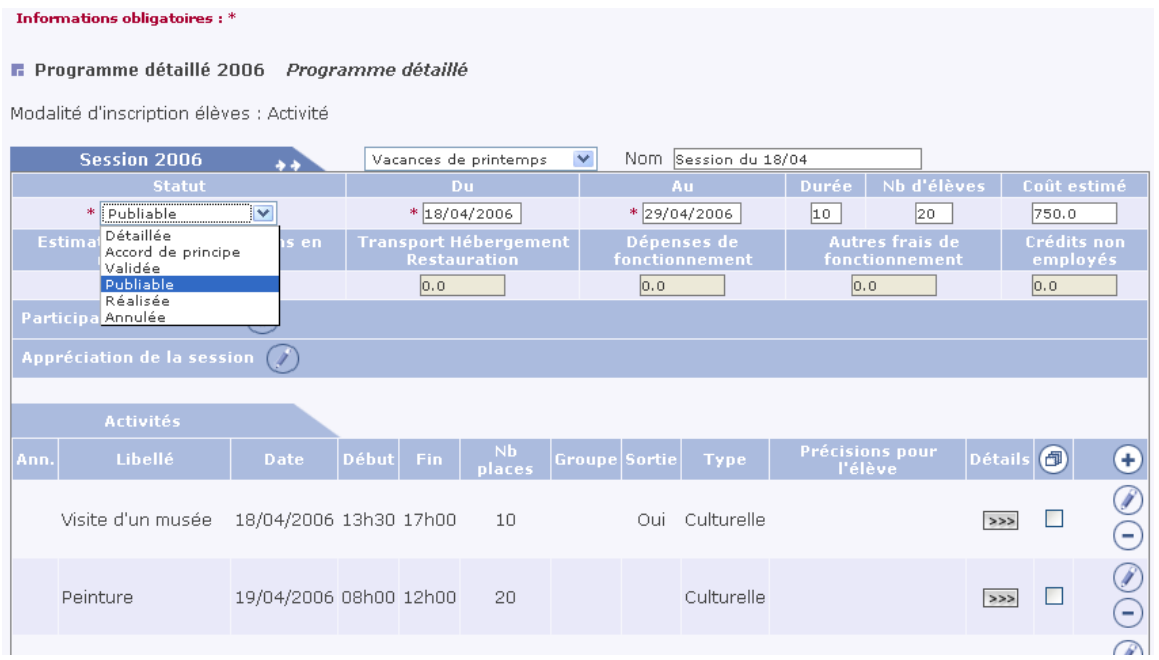

## <span id="page-28-0"></span>**Connexion SC (Scolarité) [Retour](#page-0-0) Page 1 [Lexique](#page-39-0)**

Se connecter avec **le login SC** pour inscrire les élèves.

#### **Inscription directe (faite par intranet, par l'établissement réalisateur).**

*Menu : Elèves>Inscription directe* 

Par exemple recherche des élèves dont le nom commence par GAN% dans la BEA, sinon la recherche peut être faite sur le nom, le prénom et/ou la date de naissance.

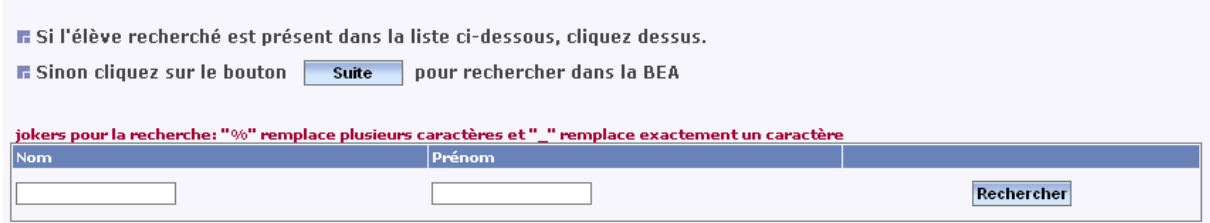

Les élèves recherchés ne sont pas présents dans la liste ci-dessous, il faut donc cliquer sur le bouton "Suite" pour rechercher dans la BEA.

On peut alors rechercher des élèves en utilisant les jokers, par exemple, GAN%. La recherche peut être faite sur le nom, le prénom et/ou la date de naissance.

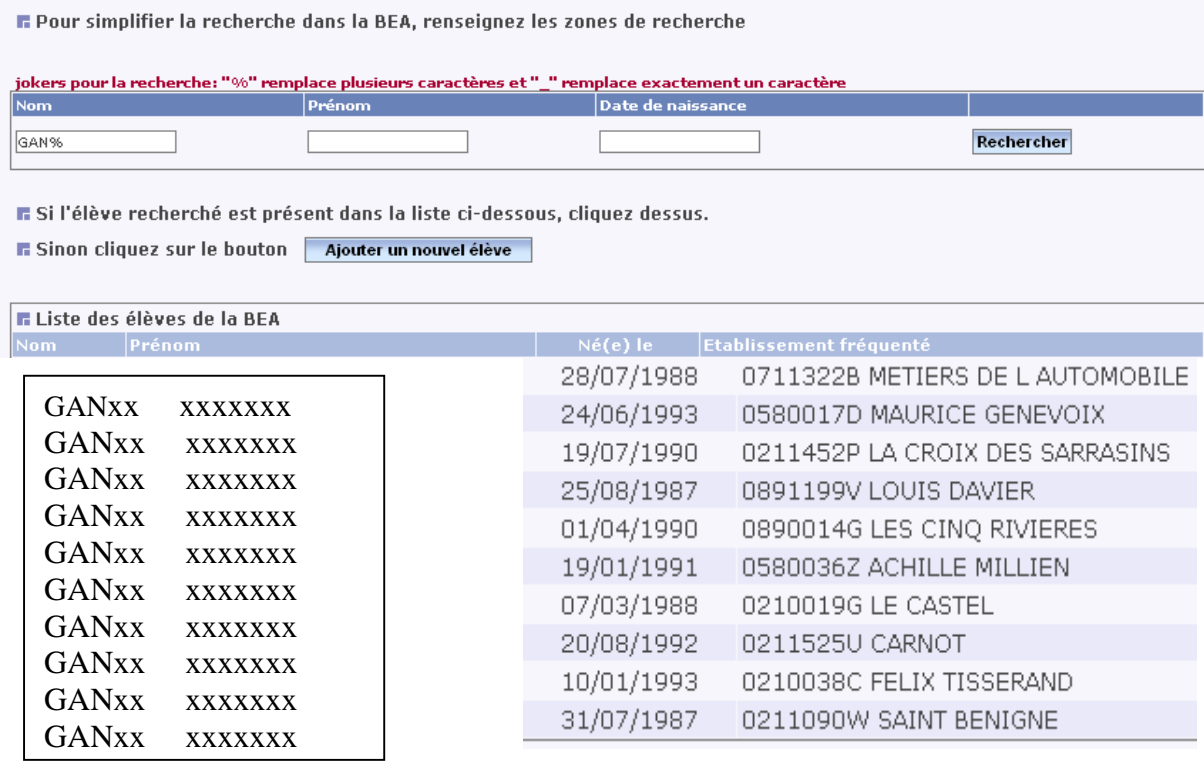

Enregistrements 1 à 10 sur 90 trouvés

pages: 1-2-3-4-5-6-7-8-9

On obtient alors la liste des élèves de l'académie dont le nom commence par GAN. On observe que la liste contient 90 élèves disposés par ordre alphabétique sur 9 écrans numérotés en pages. Il suffit de cliquer sur le numéro de la page pour la faire défiler.

Pour obtenir la fiche individuelle d'un élève, cliquer dans la liste sur le bouton (crayon) à droite de l'écran.

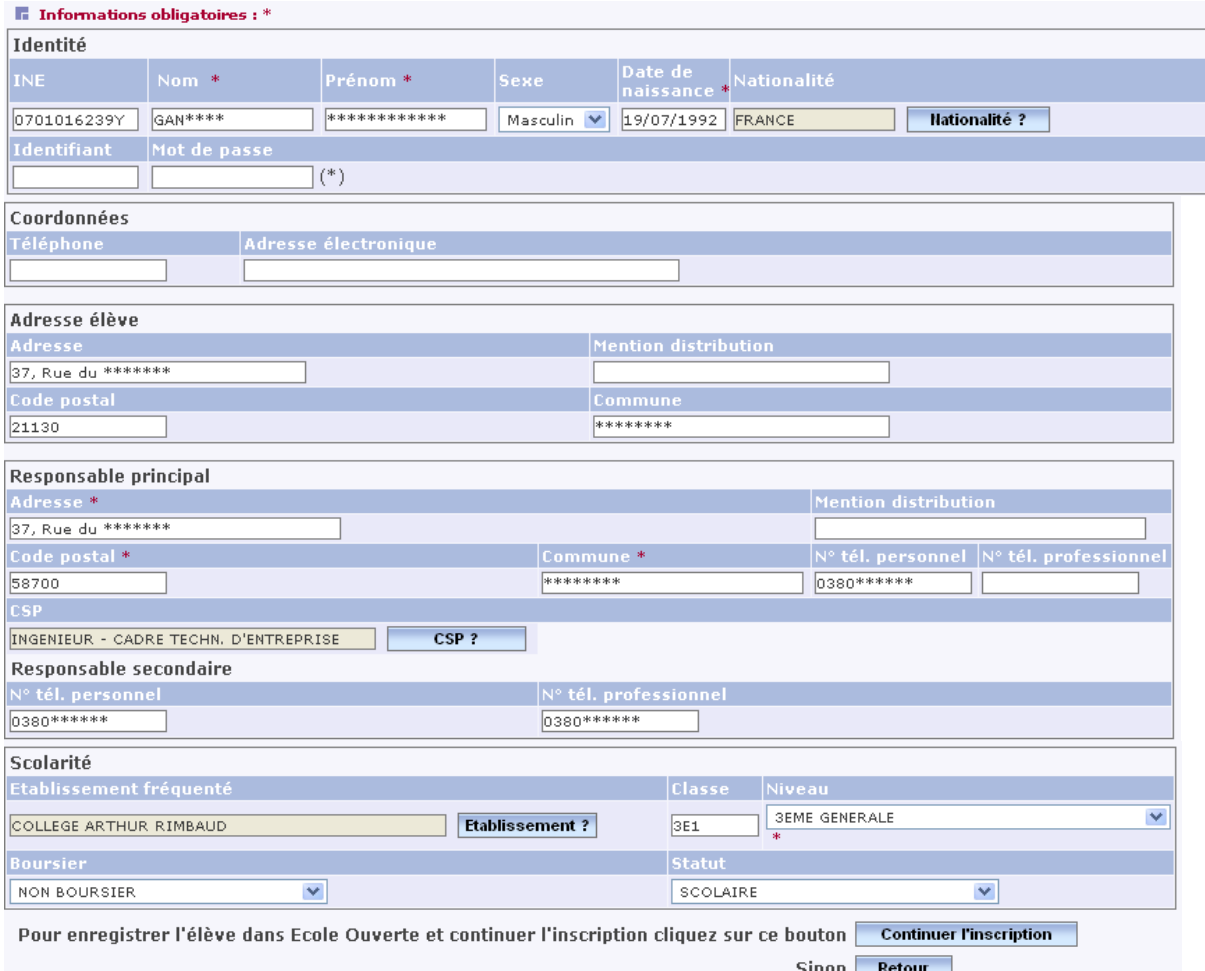

En cliquant sur le nom d'un élève puis sur "Continuer l'inscription" apparaît le calendrier et on peut choisir une session afin de cocher les activités auxquelles l'élève va participer.

#### F Cochez les activités auxquelles l'élève va participer

Vacances de printemps : Session du 18/04

Du 18/04/2006 au 29/04/2006 d'une durée de 10 demi-j avec 20 places

Elève : GAND CELINE

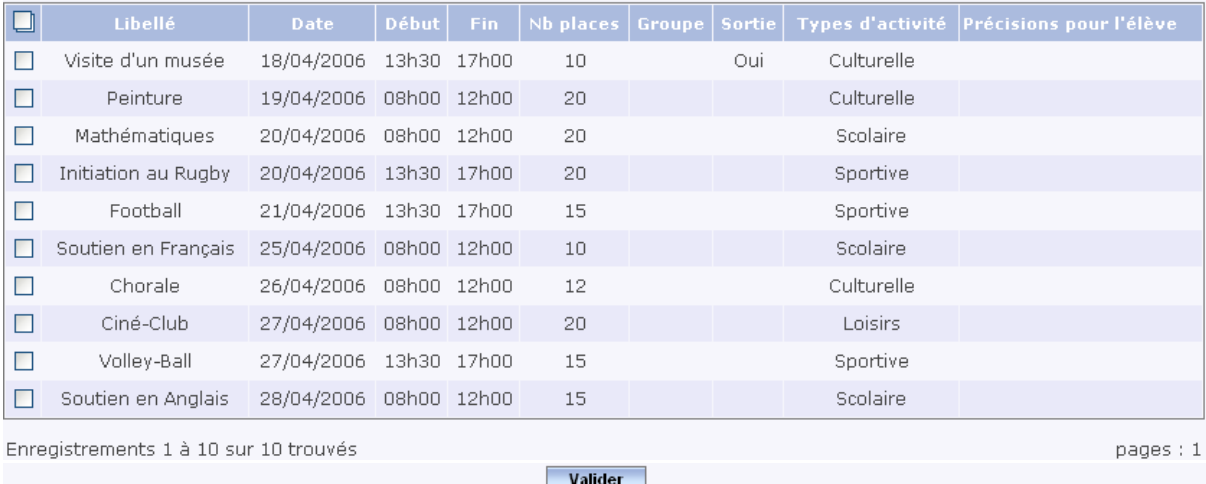

#### **F** Activités auxquelles l'élève va participer - Inscrit

Vacances de printemps : Session du 18/04

Du 18/04/2006 au 29/04/2006 d'une durée de 10 demi-j avec 20 places

Elève : GAND CELINE

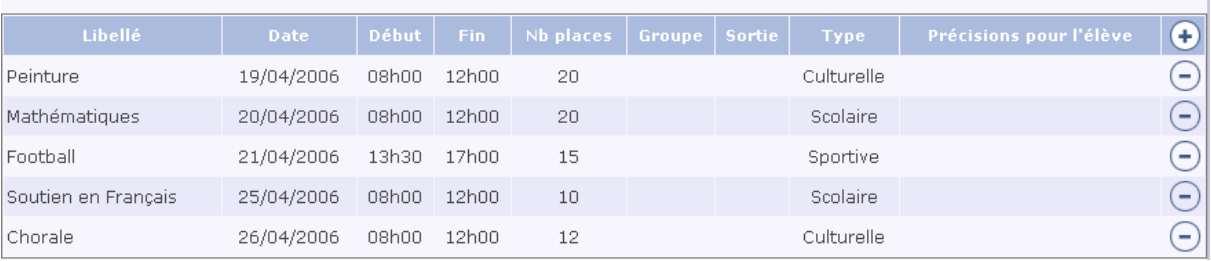

#### En cliquant sur le bouton (+), les activités disponibles pour cet élève et pour cette session apparaissent afin de pouvoir lui rajouter une activité.

#### Cochez une activité

Vacances de printemps : Session du 18/04

Du 18/04/2006 au 29/04/2006 d'une durée de 10 demi-j avec 20 places

Elève : GAND CELINE

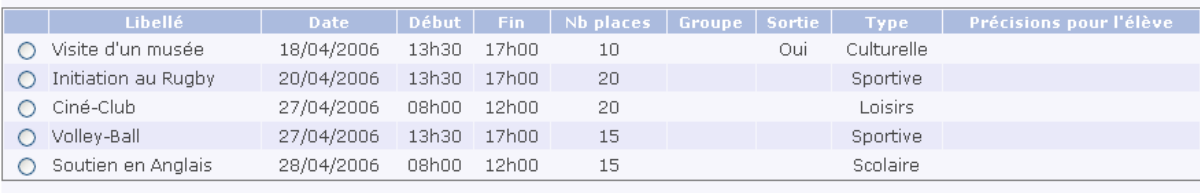

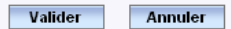

#### On peut visualiser la liste des élèves inscrits.

## *Menu : Elèves>Consultation inscriptions*

#### Vacances de printemps : Session du 18/04

Du 18/04/2006 au 29/04/2006 d'une durée de 10 demi-j avec 20 places

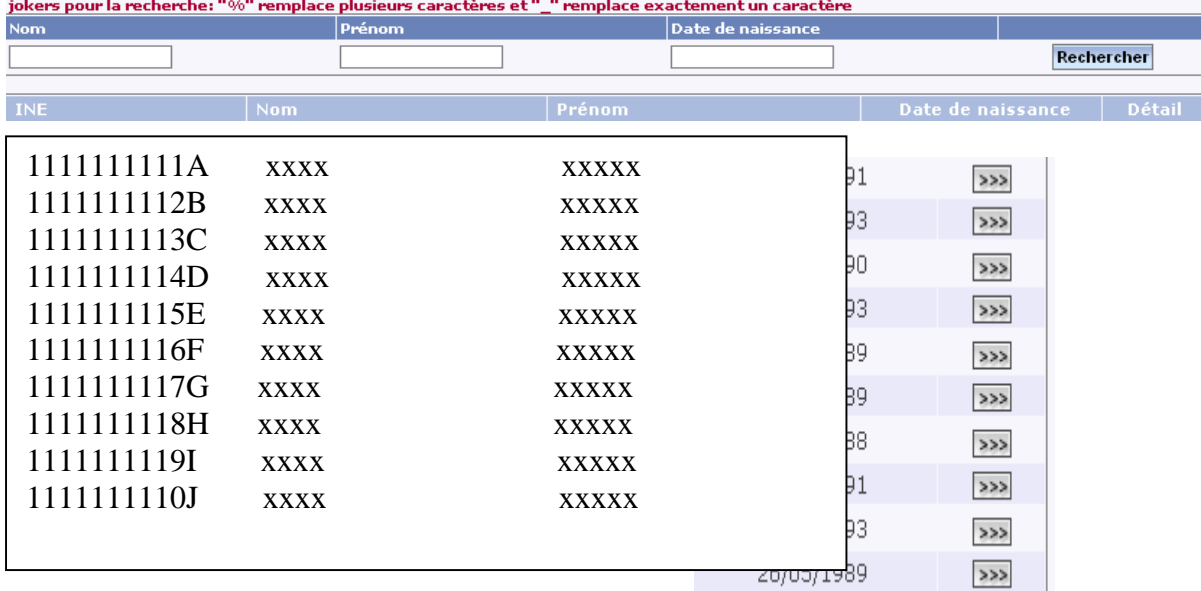

<span id="page-31-0"></span>En cliquant sur le bouton ">>>", on peut visualiser la liste des activités auxquelles l'élève est inscrit.

#### *Menu : Elèves>Consultation inscription.*

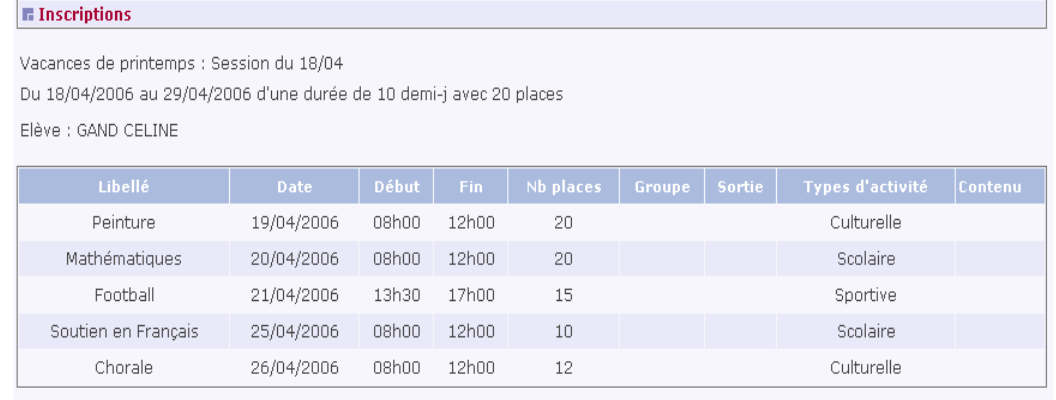

Retour

On peut éditer les listes d'émargement appelées "feuilles d'appel" par demi-journée ou par activité ou toutes.

```
Menu : Elèves>Suivi des présences>Feuilles d'appel.
```
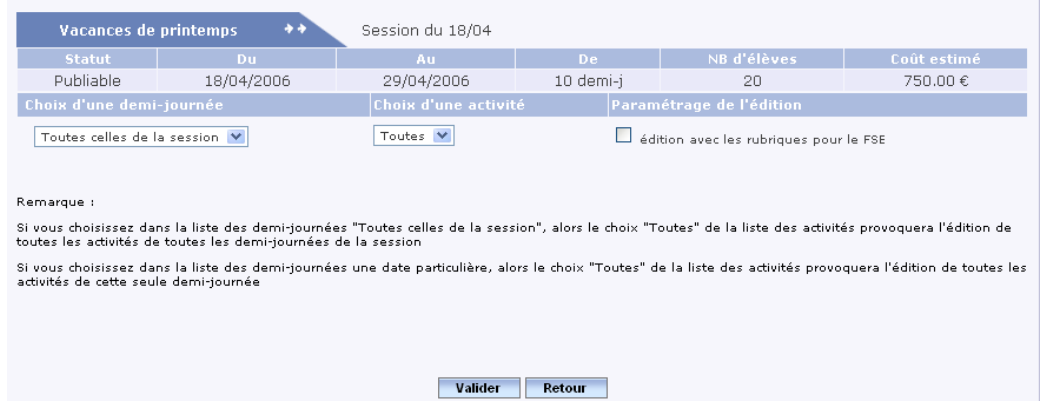

## **Feuille d'appel**

le 03/03/2006

Feuille d'appel

# COLLEGE ARTHUR RIMBAUD<br>CHEMIN DE LA TOUR<br>21310 MIREBEAU-SUR-BEZE

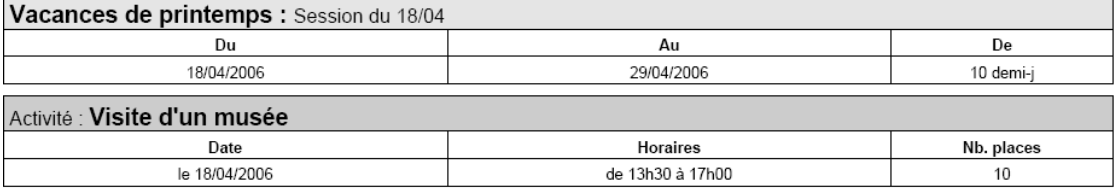

#### Nom, prénom de(s) intervenant(s) :

#### Signature(s):

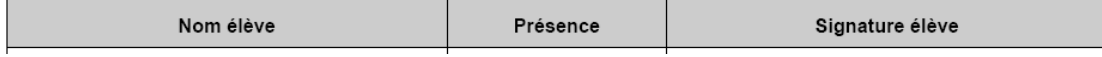

#### <span id="page-32-0"></span>Contrôle de la saisie :

## *Menu : Elèves>Suivi des présences>Contrôle des saisies.*

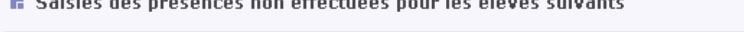

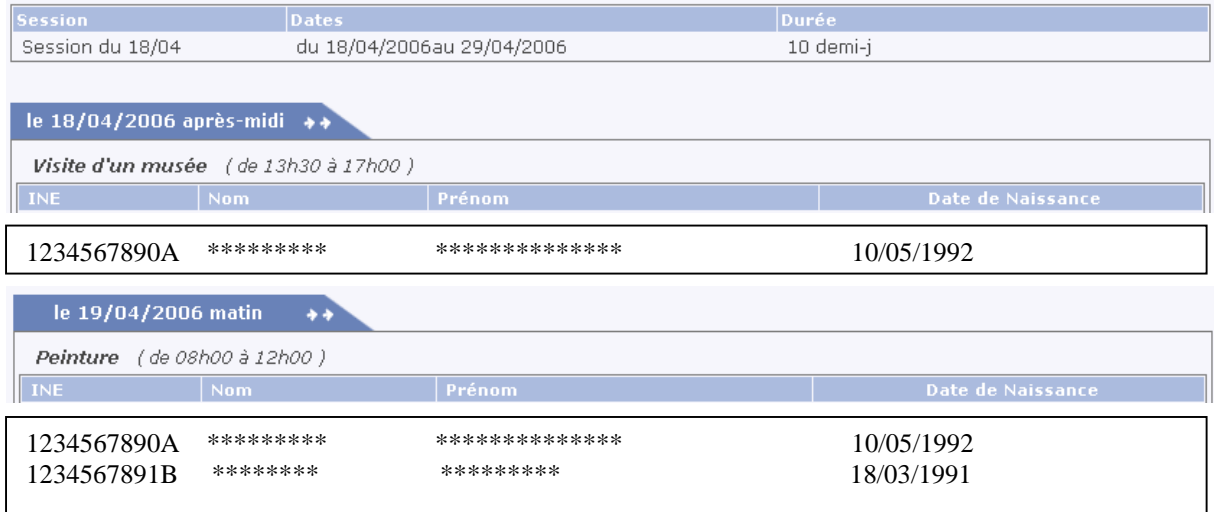

#### **Saisie des présences :**

## *Menu : Elèves>Suivi des présences>Saisies des présences.*

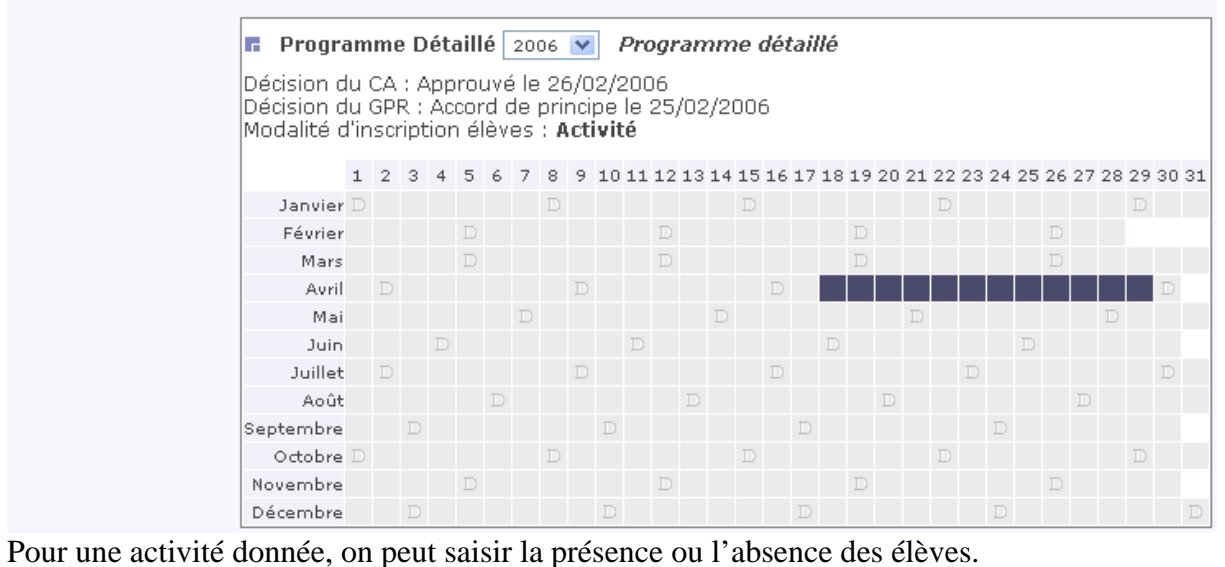

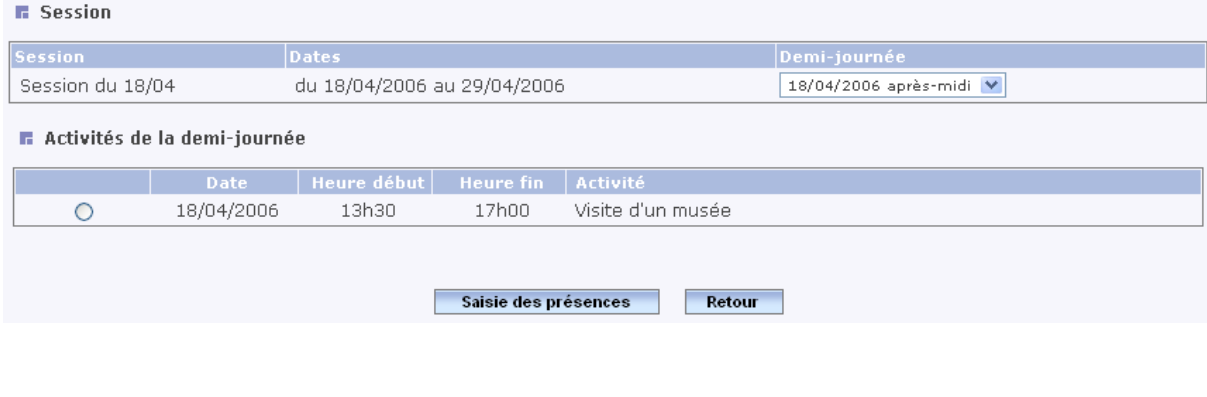

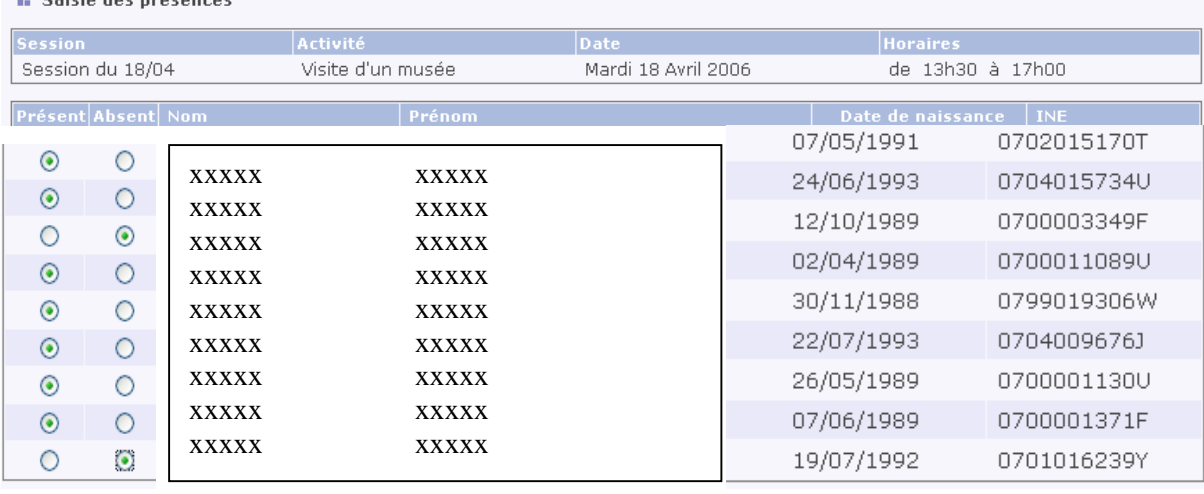

#### **B** Saisie des présences

#### On peut alors éditer l'état des présences.

*Menu : Elèves>Suivi des présences>Etat des présences.* 

## **École ouverte**

Etat des présences

le 03/03/2006

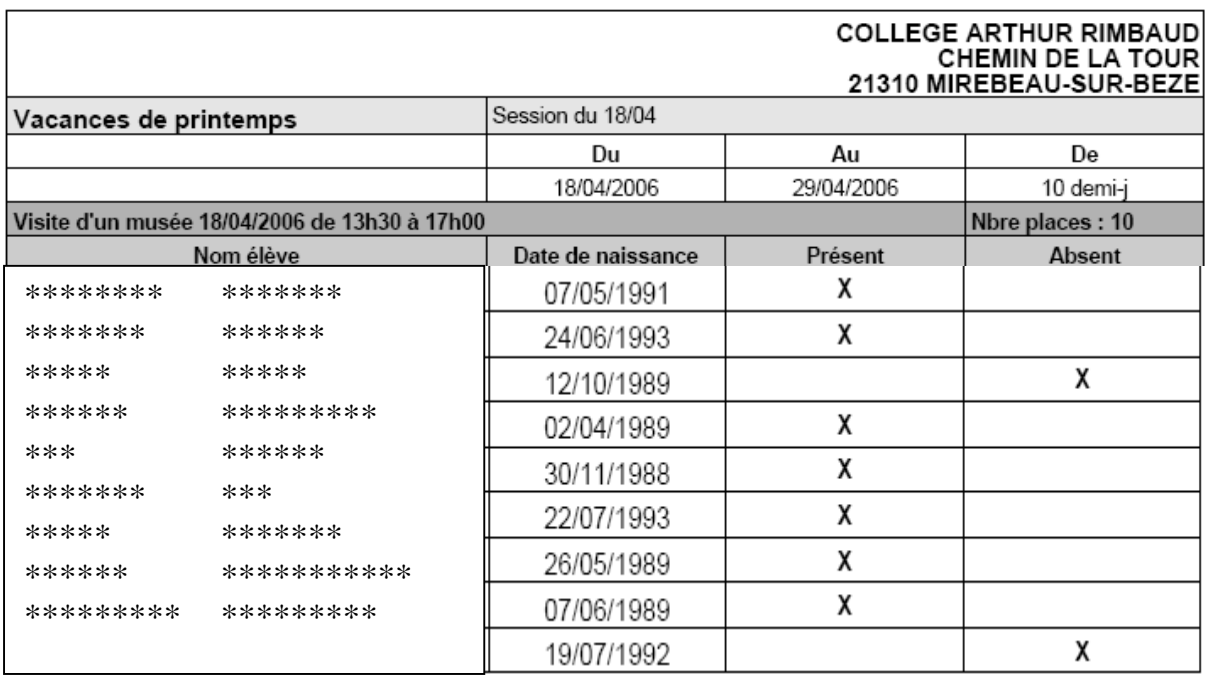

#### F:\Bureau\EO formation V3.0.doc Page 34/34

## <span id="page-34-0"></span>**Par une connexion CE ou AD, la session s'étant déroulée, il faut changer son statut en réalisée. [Retour](#page-0-0) Page 1 [Lexique](#page-39-0)**

## *Menu : Projets>Programme détaillé>Session.*

#### Programme détaillé 2006 Programme détaillé

Modalité d'inscription élèves : Activité

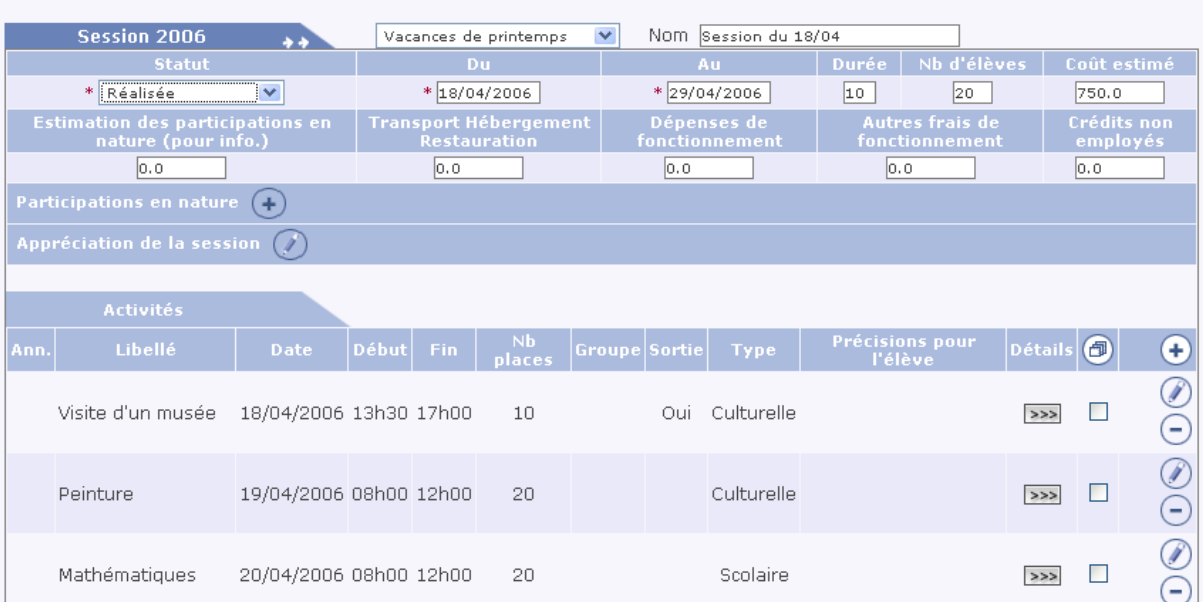

## <span id="page-35-0"></span>**Connexion CE (Chef d'établissement) [Retour](#page-0-0) Page 1 [Lexique](#page-39-0)**

#### **A ce niveau, le chef d'établissement peut contrôler l'encadrement des activités.**

#### *Menu : Intervenants>Récap. inscriptions sessions.*

**■** Session : Session du 18/04 du 18/04/2006 au 29/04/2006 (durée : 10 demi-j)

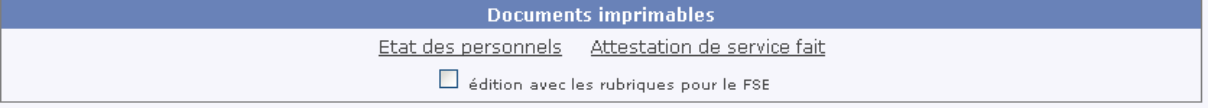

#### **E** Organisation de l'onération : intervenants engagés à la session

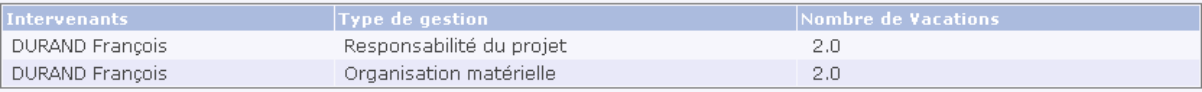

#### **F** Encadrement des élèves : intervenants engagés à la session

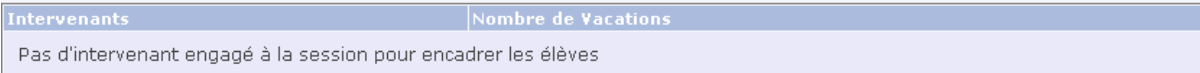

#### **F** Encadrement des élèves : intervenants inscrits aux activités

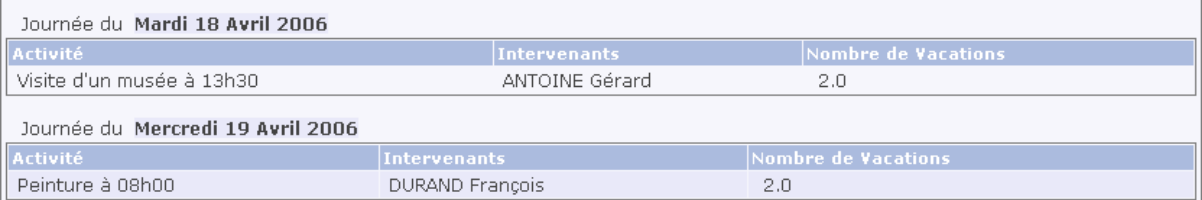

#### *Menu : Intervenants>Activité et rémunération>Encadrement des élèves.*

#### **R** Affectations de l'intervenant

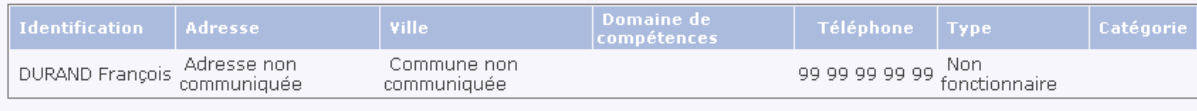

En orange sont figurées les journées et demi-journées d'intervention déjà saisies Choisissez une session v

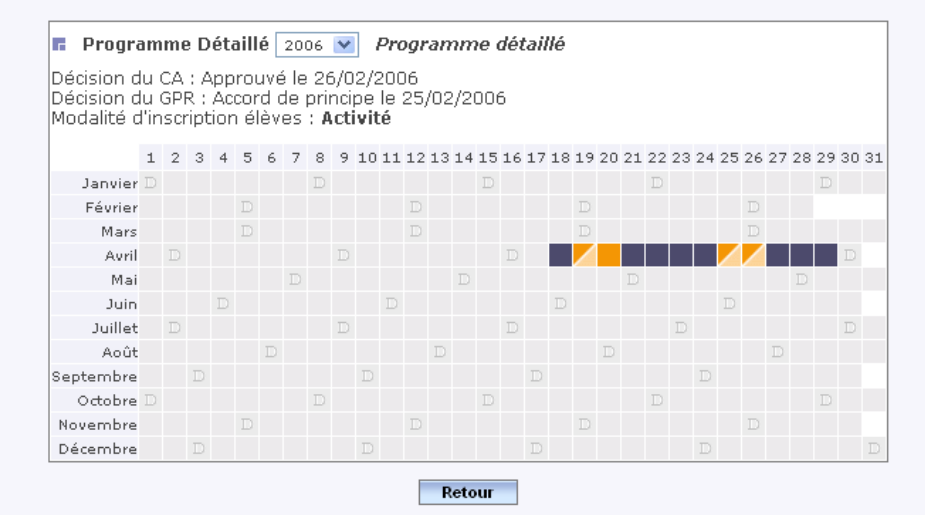

## *Menu : Intervenants>Documents administratifs.*

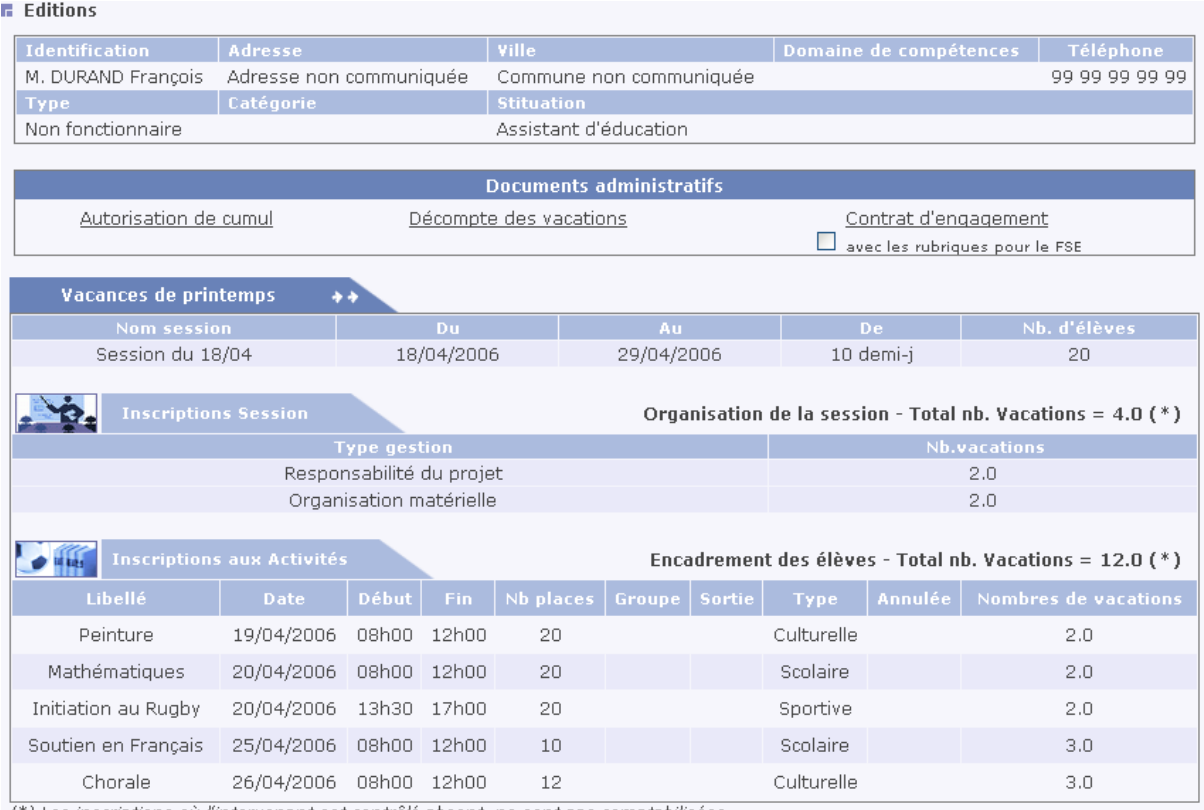

(\*) Les inscriptions où l'intervenant est contrôlé absent, ne sont pas comptabilisées.

## *Menu : Intervenants>Vérification vacations.*

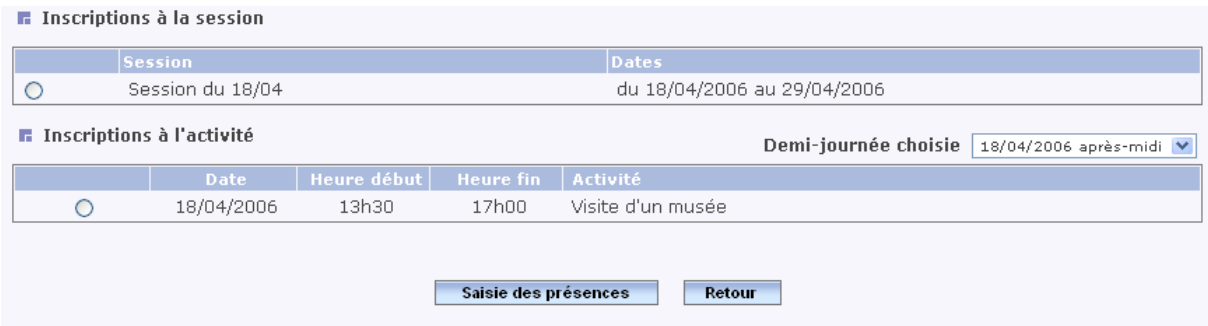

## Saisie des présences :

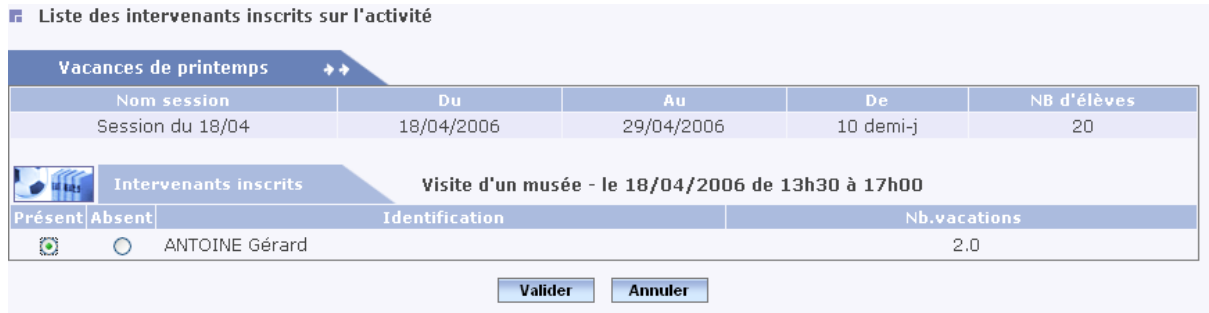

Le fait d'avoir saisie la présence de M. ANTOINE Gérard à l'activité du 18/04/2006, la mention "présent" apparaît au niveau du Nombre de vacations.

#### *Menu : Intervenants>Documents administratifs.*

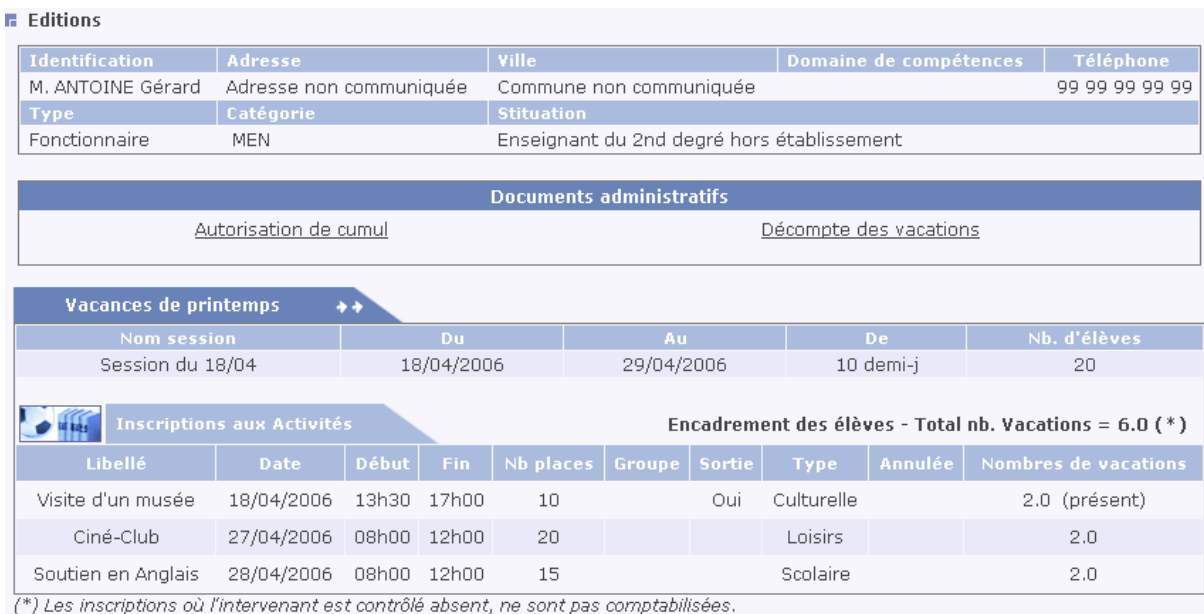

#### **Décompte des vacations sur les 12 derniers mois**

Pour éditer le décompte des vacants, cliquer sur le lien "Décompte des vacations"du menu "Documents administratifs" (Exemple de décompte) *Menu : Intervenants>Documents administratifs.* 

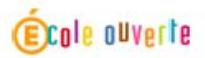

le 10/05/2005

## Décompte des vacations sur les 12 derniers mois \*

\* toute session se terminant après la date du jour - 12 mois ou en cours est prise en compte

Intervenant concerné

M. TIERCELIN Patrick Adresse non communiquée<br>99999 Commune non communiquée<br>99 99 99 99 99

Fonctionnaire

Etablissement LYCEE GENERAL ET TECHNOLOGIQUE CARNOT 16 BOULEVARD THIERS 21000 DIJON

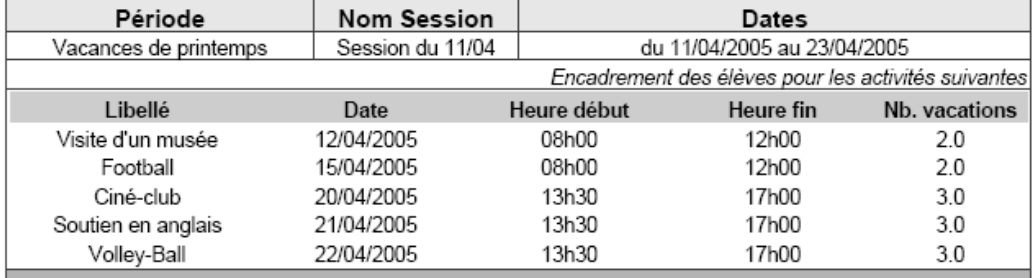

Total nb. vacations pour cette session 13.0

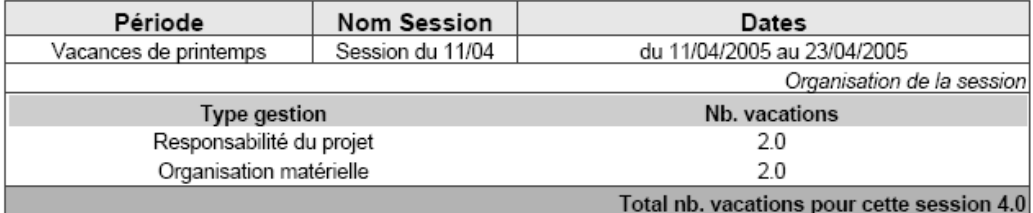

Total nb. vacations pour la période du 27/05/2004 au 27/05/2005 : 17.0

 $\sqrt{200.0 \times 207 \text{ mm}}$ 

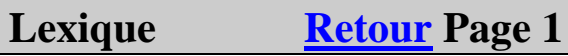

<span id="page-39-0"></span>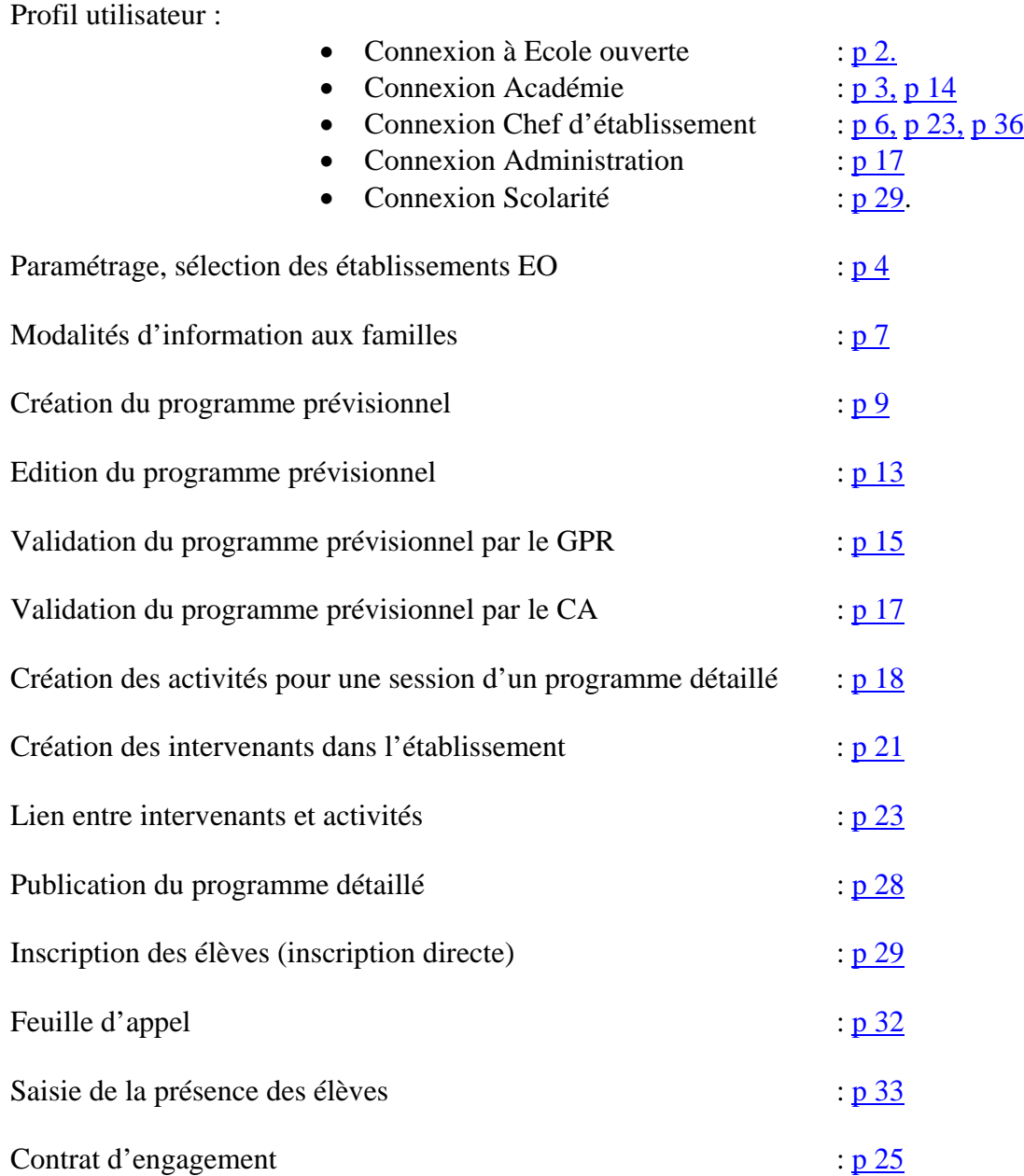